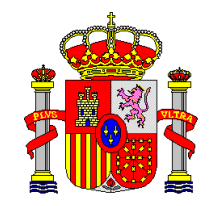

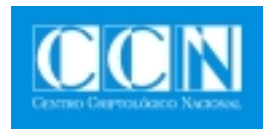

# GUÍA DE SEGURIDAD DE LAS TIC (CCN-STIC-471-B)

## **MANUAL DE USUARIO RMAT versión 4.3**

**DICIEMBRE 2008**

**SIN CLASIFICAR** 

Edita:

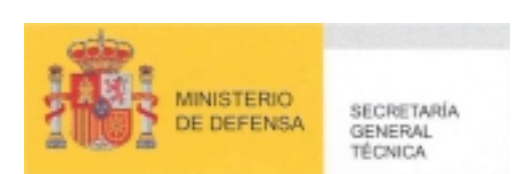

 Editor y Centro Criptológico Nacional, 2008 NIPO: 076-08-238-1

Tirada: 1000 ejemplares Fecha de Edición: diciembre de 2008 Andrés Méndez Barco ha elaborado el presente documento. José A. Mañas ha participado en la elaboración y modificación del presente documento.

#### **LIMITACIÓN DE RESPONSABILIDAD**

El presente documento se proporciona de acuerdo con los términos en él recogidos, rechazando expresamente cualquier tipo de garantía implícita que se pueda encontrar relacionada. En ningún caso, el **Centro Criptológico Nacional** puede ser considerado responsable del daño directo, indirecto, fortuito o extraordinario derivado de la utilización de la información y software que se indican incluso cuando se advierta de tal posibilidad.

#### **AVISO LEGAL**

Quedan rigurosamente prohibidas, sin la autorización escrita del **Centro Criptológico Nacional**, bajo las sanciones establecidas en las leyes, la reproducción parcial o total de este documento por cualquier medio o procedimiento, comprendidos la reprografía y el tratamiento informático, y la distribución de ejemplares del mismo mediante alquiler o préstamo públicos.

## **PRÓLOGO**

Entre los elementos más característicos del actual escenario nacional e internacional figura el desarrollo alcanzado por las Tecnologías de la Información y las Comunicaciones (TIC), así como los riesgos emergentes asociados a su utilización. La Administración no es ajena a este escenario, y el desarrollo, adquisición, conservación y utilización segura de las TIC por parte de la Administración es necesario para garantizar su funcionamiento eficaz al servicio del ciudadano y de los intereses nacionales.

Partiendo del conocimiento y la experiencia del Centro sobre amenazas y vulnerabilidades en materia de riesgos emergentes, la Ley 11/2002, de 6 de mayo, reguladora del Centro Nacional de Inteligencia, encomienda al Centro Nacional de Inteligencia el ejercicio de las funciones relativas a la seguridad de las tecnologías de la información en su artículo 4.e), y de protección de la información clasificada en su artículo 4.f), a la vez que confiere a su Secretario de Estado Director la responsabilidad de dirigir el Centro Criptológico Nacional en su artículo 9.2.f).

Una de las funciones más destacables que, asigna al mismo, el Real Decreto 421/2004, de 12 de marzo, por el que se regula el Centro Criptológico Nacional es la de elaborar y difundir normas, instrucciones, guías y recomendaciones para garantizar la seguridad de los sistemas de las tecnologías de la información y las comunicaciones de la Administración.

La serie de documentos CCN-STIC se ha elaborado para dar cumplimiento a esta función, conscientes de la importancia que tiene el establecimiento de un marco de referencia en esta materia que sirva de apoyo para que el personal de la Administración lleve a cabo su difícil, y en ocasiones, ingrata tarea de proporcionar seguridad a los sistemas de las TIC bajo su responsabilidad.

Diciembre de 2008

Secretario de Estado Director del Centro Criptológico Nacional

## **ÍNDICE**

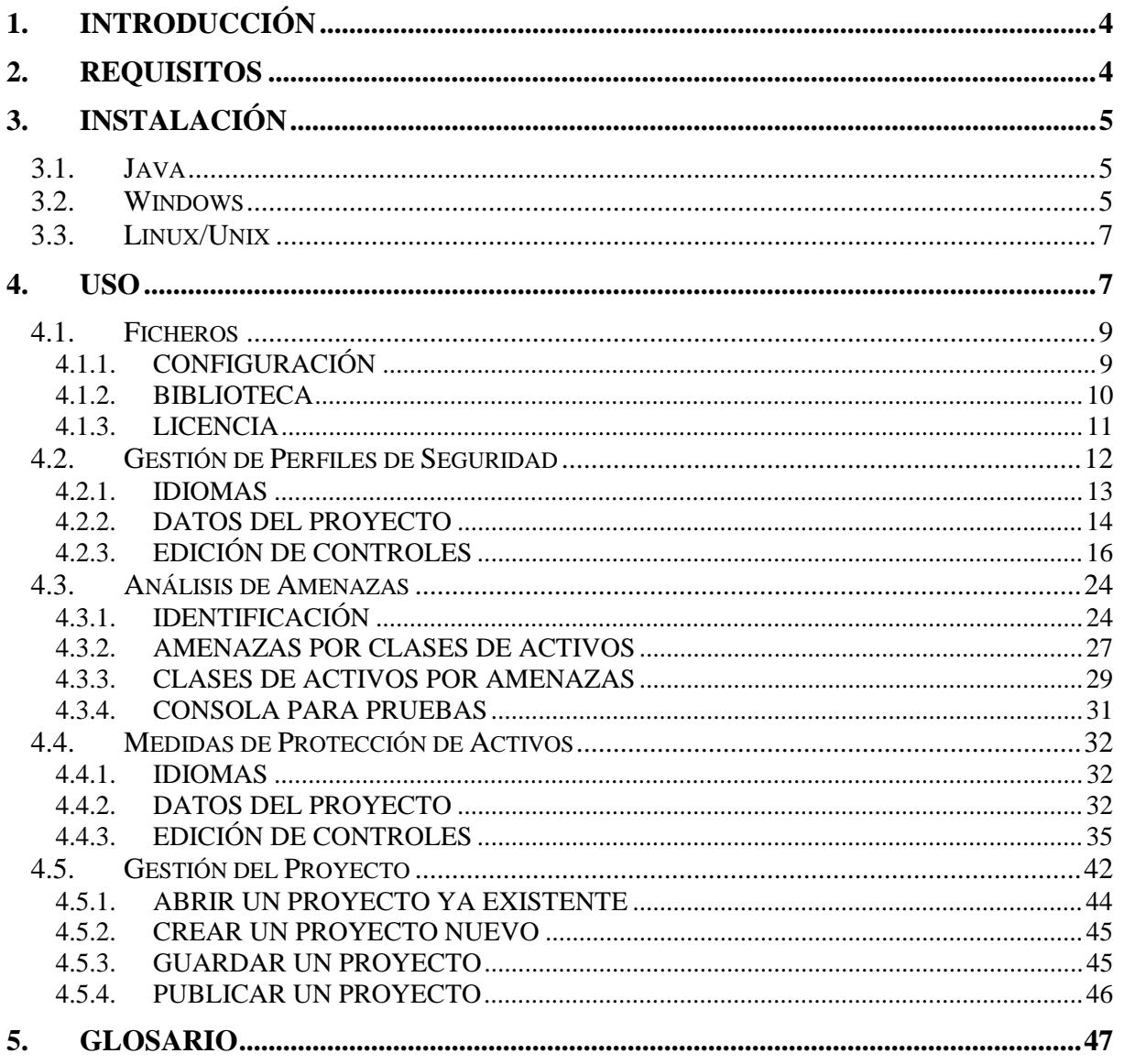

### **1. INTRODUCCIÓN**

- 1. Evaluar el estado de seguridad de un sistema requiere un modelado del mismo, identificando y valorando sus activos e identificando y valorando las amenazas que se ciernen sobre ellos. De este modelado surge una estimación del riesgo potencial al que está expuesto el sistema.
- 2. El riesgo sobre un sistema se ve atemperado por las salvaguardas o contramedidas que hayamos dispuesto para su protección. Rara vez consiguen estas salvaguardas eliminar completamente el riesgo; lo más habitual es que exista un cierto riesgo residual que la organización puede o bien aceptar, o bien lanzar un plan de acción que incremente las salvaguardas en número o eficacia hasta conseguir un riesgo residual asumible.
- 3. Las fases de análisis y tratamiento de los riesgos se suceden regularmente a lo largo de la vida de un sistema para ir recogiendo nuevos activos, nuevas amenazas, nuevas valoraciones, etc. Las herramientas PILAR permiten instrumentar este modelado en continua evolución.
- 4. PILAR ofrece un conjunto de herramientas que permiten:
	- Bien un análisis general, estudiando las diferentes dimensiones de seguridad (confidencialidad, integridad, disponibilidad...).
	- Bien un análisis de continuidad, centrándose en la disponibilidad del sistema de información para atajar interrupciones de servicio ante incidencias o desastres.
- 5. En ambos casos se puede utilizar un enfoque cualitativo o cuantitativo.
- 6. PILAR incorpora una biblioteca con los elementos más comunes que cualquier organización puede tener. No obstante, en aquellos casos en los que la organización tiene una casuística singular, es necesario adaptar dicha biblioteca. Para poder realizar estas adaptaciones se creó RMAT (Risk Management Additional Tools, Herramientas Adicionales para la Gestión de Riesgos).

## **2. REQUISITOS**

- 7. Para el uso de RMAT v4.3 su PC debe cumplir los siguientes requisitos mínimos:
	- Microprocesador: Intel Pentium, AMD586 o similar
	- Disco duro libre: 20Mb
	- Memoria libre: 256Mb
	- Máquina virtual de Java: versión 1.5.0 o superior

### **3. INSTALACIÓN**

8. RMAT está desarrollado en Java, lo que le permite ser ejecutado en cualquier sistema operativo que disponga de máquina virtual de Java (esto incluye Windows, Linux, Unix, etc.).

### **Antes de instalar una nueva versión de RMAT…**

Si va a utilizar una nueva versión de RMAT con un elemento (fichero .evl, .tsv o .kb) creado con una versión anterior, cree una copia de dicho fichero para trabajar con él en la nueva versión. Los proyectos creados o editados con una versión de RMAT más moderna no son compatibles con las versiones antiguas.

### **3.1. JAVA**

 $\left( \begin{array}{c} 1 \end{array} \right)$ 

9. Para conocer si su equipo tiene instalada la máquina virtual de Java:

Para conocer si su equipo tiene instalada la máquina virtual de Java (JRE – Java Runtime Environment) siga los siguientes pasos:

- 1. Visite www.java.com.
- 2. Pulse en el enlace "Verificar la instalación de Java" (este enlace puede variar debido a que Java pertenece a una tercera empresa).
- 3. Siga las instrucciones hasta que le indiquen si tiene instalado Java y qué versión tiene.

Si ejecuta RMAT sin tener instalada la máquina virtual de Java, recibirá el error "Cannot find Java 1.5.0".

- 10. Para instalar la máquina virtual de Java:
	- 4. Visite www.java.com.
	- 5. Pulse en el enlace "Descargar ahora" o "Descarga manual" (estos enlaces pueden variar debido a que Java pertenece a una tercera empresa). Java es gratuito, por lo que no tendrá que pagar nada.
	- 6. Siga las instrucciones para descargar Java.
	- 7. Una vez descargado el paquete de instalación de Java, ejecútelo para instalarlo.
	- 8. Siga las instrucciones hasta que haya instalado Java.

### **3.2. WINDOWS**

- 11. Antes de proceder a la instalación de RMAT debe tener instalado Java.
- 12. Cuando Java esté instalado en el equipo donde va a utilizar RMAT, siga los siguientes pasos para instalar RMAT en Windows:
	- 9. Ejecute el fichero de instalación de RMAT rmat\_es.exe.
- 10. En la pantalla "Bienvenido a la instalación de RMAT", una vez leído el mensaje, pulse en "Siguiente".
- 11. En la pantalla "Acuerdo de licencia", una vez leído el mensaje, seleccione "Acepto el acuerdo" si está conforme con la licencia y pulse en "Siguiente".
- 12. En la pantalla "Información", una vez leído el mensaje, pulse en "Siguiente".
- 13. En la pantalla "Seleccione la Carpeta Destino" deberá seleccionar el directorio donde desea que el programa RMAT se copie para poder ser utilizado.
- 14. Se recomienda que el directorio de instalación no contenga el número de versión de la aplicación, con el objeto de que si actualiza la aplicación en el futuro no haya una discordancia entre la versión en uso y el nombre del directorio. Si desea tener instaladas varias versiones de la aplicación sí deberá indicar la versión de la misma en el nombre del directorio.
- 15. Si va a instalar varios idiomas, puede colocarlos todos en el mismo directorio.
- 16. Una vez seleccionado el directorio pulse en "Siguiente".
- 17. En la pantalla "Seleccione la Carpeta del Menú Inicio" indique el nombre de la carpeta donde desea que se guarden los iconos de la aplicación.
- 18. Nuevamente se recomienda que dicho nombre no contenga la versión del programa, a no ser que quiera disponer de varias versiones instaladas.
- 19. Si no desea crear una carpeta donde almacenar los iconos de la aplicación, seleccione "No crear carpeta en el menú Inicio".
- 20. Una vez indicada su preferencia pulse en "Siguiente".
- 21. En la pantalla "Seleccione las Tareas Adicionales" puede marcar:

"Crea enlaces desde el desktop" si desea ubicar iconos en su escritorio para ejecutar la aplicación.

"Crea enlaces desde el Quick Launch" si desea ubicar iconos en su barra de tareas para ejecutar la aplicación.

Una vez indicadas sus preferencias pulse en "Siguiente".

- 22. En la pantalla "Listo para Instalar" le aparecerá un resumen de las preferencias que ha seleccionado durante los pasos previos a la instalación. Si no está conforme con ellos pulse en "Atrás". Si está conforme pulse "Instalar" y se procederá a la copia de los ficheros de la aplicación.
- 23. En la pantalla "Información" se le darán instrucciones para copiar el fichero de licencia. Para más información sobre la instalación de la licencia lea 4.1.3 Licencia. Una vez leído el mensaje, pulse en "Siguiente".
- 24. En la pantalla "Completando la instalación de RMAT", seleccione "Ejecutemos RMAT" si desea ejecutar la aplicación al terminar la instalación. Pulse en "Finalizar".
- 13. Una vez instalada la aplicación, el ejecutable para usar la aplicación, rmat.exe, será el mismo para todos los idiomas.

### **3.3. LINUX/UNIX**

- 14. Antes de proceder a la instalación de RMAT debe tener instalado Java.
- 15. Cuando Java esté instalado en el equipo donde va a utilizar RMAT, descomprima el fichero de instalación de RMAT rmat\_es.zip en el directorio donde luego desee ejecutar la aplicación.
- 16. Una vez descomprimidos los ficheros, el ejecutable para usar la aplicación, rmat.jar, será el mismo para todos los idiomas.

### **4. USO**

- 17. Para ejecutar RMAT:
	- En Microsoft Windows:

a) A través del acceso directo: Vaya a Inicio  $\rightarrow$  Programas  $\rightarrow$  RMAT 4.3  $\rightarrow$ RMAT

b) Mediante la propia aplicación: Vaya al directorio donde instaló la aplicación (habitualmente C:\ARCHIVOS DE PROGRAMA\RMAT\) y ejecute rmat.exe

• En Unix/Linux:

Vaya al directorio donde instaló la aplicación y ejecute rmat.jar

18. Una vez ejecutada la aplicación, lo primero que le solicitará será la ubicación del fichero de configuración del PILAR que esté usando. Para más información consulte 4.1.1.

19. A continuación se le mostrará la Ventana de Selección. Esta pantalla está dividida en las siguientes zonas:

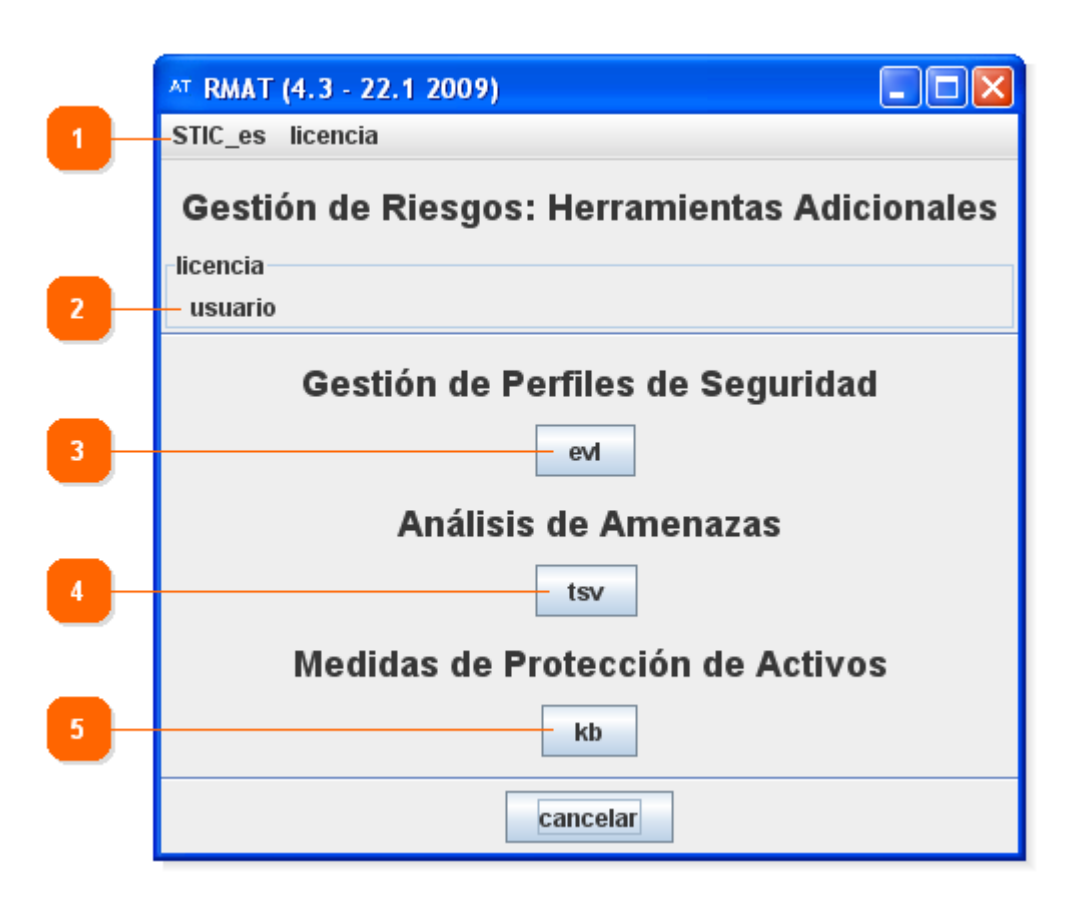

### **1. Barra de funciones**

A través de la barra de funciones puede acceder a:

- *STIC\_es*: El nombre de este menú será el del fichero de configuración en uso.
	- o *Configuración* 
		- Al pulsar la opción, se le abre la ventana para seleccionar el fichero de configuración.
- *Licencia* 
	- o *Seleccionar*

Permite cargar la licencia a utilizar.

o *Licencia comercial* 

Abre su navegador web por defecto y cargará la página web donde puede solicitar la compra de la licencia.

#### **2. Licencia**

Muestra la licencia en uso. Puede mostrar:

- **Sin licencia**: Indica que no ha cargado ninguna licencia. Si cliquea dos veces en "sin licencia", le mostrará la ventana para cargar una.
- **Licencia**: Indica que está utilizando una licencia previamente adquirida.

#### **3. Gestión de Perfiles de Seguridad (EVL)**

 Permite elaborar de perfiles de seguridad. Mientras no haya seleccionado una licencia, no podrá pulsar sobre el botón.

#### **4. Análisis de Amenazas (TSV)**

Permite elaborar perfiles de ataque. Mientras no haya seleccionado una licencia, no podrá pulsar sobre el botón.

### **5. Medidas de Protección de Activos (KB)**

Permite elaborar protecciones para activos específicos. Mientras no haya seleccionado una licencia, no podrá pulsar sobre el botón.

### **4.1. FICHEROS**

20. Existen funcionalidades en PILAR que se configuran en ficheros que la aplicación carga durante su arranque. En esta sección le explicamos dichos ficheros.

### **4.1.1. CONFIGURACIÓN**

21. PILAR trae un fichero de configuración por defecto que podrá encontrarlo en la ruta donde instaló el programa, bajo el nombre STIC\_es.car.

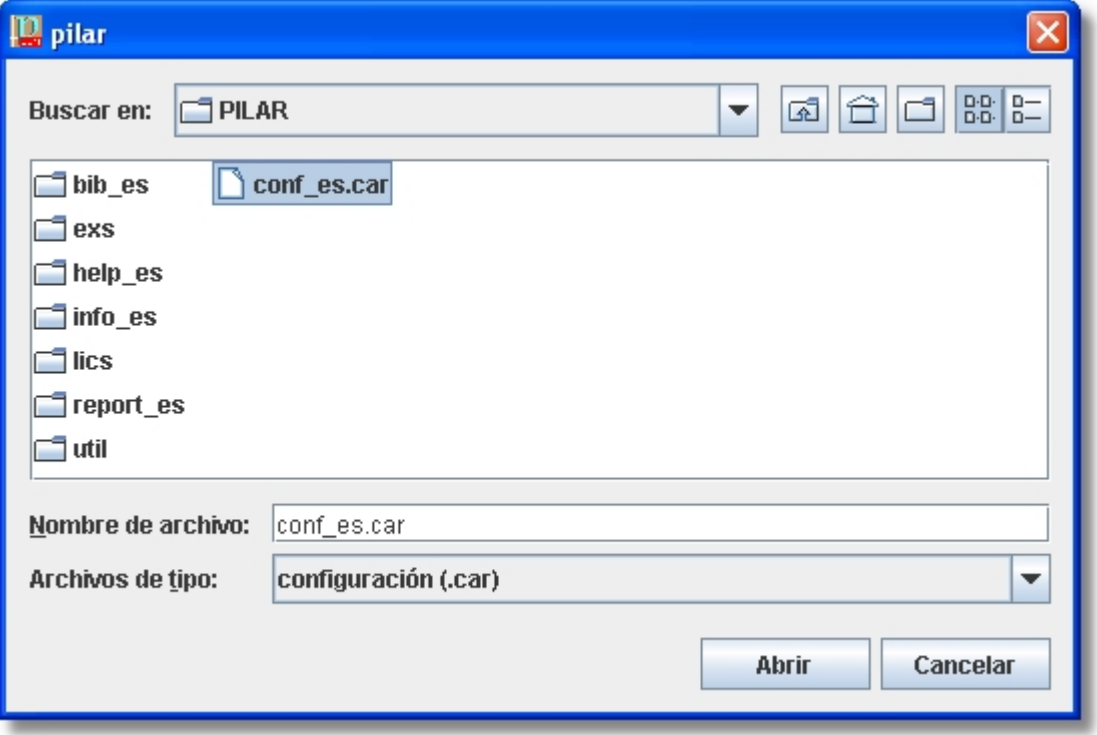

22. Seleccione el fichero STIC\_es.car y pulse en "Abrir".

- 23. Si más adelante desea modificar el fichero de configuración en uso podrá hacerlo pulsando, desde la Ventana de Selección, en el primer menú que tendrá por nombre el fichero de configuración (sin extensión) en uso.
- 24. Si RMAT detecta varios ficheros .car, le solicitará automáticamente el fichero de configuración a utilizar al arrancar la aplicación por primera vez.
- 25. Este fichero de configuración contiene información para la aplicación como nombres de directorios (donde se encuentran las bibliotecas, donde almacena los informes generados por defecto, etc.), el idioma en que mostrar los mensajes, etc.

### **4.1.2. BIBLIOTECA**

- 26. PILAR trae un fichero de biblioteca por defecto que podrá encontrarlo en la ruta donde instaló el programa, dentro del subdirectorio \bib\_es, bajo el nombre std.bgr.
- 27. Si PILAR detecta un único fichero .bgr en la ruta donde el fichero de configuración (.car) le indica que se encuentran las librerías (por defecto en \bib\_es), no le solicitará que seleccione el fichero de biblioteca a utilizar ya que cargará el único existente.
- 28. En caso de existir varios ficheros .car en dicha ubicación, le solicitará que seleccione la biblioteca a utilizar, seleccione por lo tanto el fichero (std.bgr es el que trae por defecto la aplicación) y pulse en "Abrir".
- 29. La aplicación obtiene de la biblioteca:
	- las clases de activos
	- las dimensiones de valoración de activos
	- los niveles cualitativos de valoración de activos
	- las amenazas sobre los activos
	- salvaguardas generales para un sistema
	- elementos típicos para una normativa de seguridad
	- procedimientos típicos para un sistema de información
- 30. La biblioteca también proporciona:
	- criterios estándar de valoración de activos
	- amenazas típicas por activo
	- frecuencias típicas de materialización de las amenazas
	- degradación típica de los activos causada por las amenazas
	- calibración de la importancia de las salvaguardas, normas y procedimientos y apoya al analista en la identificación de
	- dependencias entre activos
	- valoración de los activos
	- identificación y calibración de las amenazas
	- identificación de salvaguardas
- 31. La biblioteca puede completarse con extensiones:
	- perfiles de seguridad
	- perfiles de amenazas
	- protecciones adicionales por activo

### **4.1.3. LICENCIA**

- 32. La licencia es un fichero que contiene los datos del licenciado así como los niveles de uso que puede hacer de la aplicación.
- 33. En la Ventana de Selección del modo de uso de RMAT podrá ver qué licencia está utilizando en el apartado "licencia".
- 34. Si la información sobre la licencia instalada muestra "no se encuentra una licencia válida" significa que no tiene instalada ninguna licencia.

#### **Si desea adquirir una licencia:**

Instrucciones para la adquisición de una licencia…

**Si dispone de una licencia:**  Instrucciones para la instalación de una licencia…

### **4.1.3.1. ADQUISICIÓN**

35. Debe adquirir una licencia acorde con la organización a la que pertenezca:

#### **a) Si pertenece usted a una administración pública española**

Esta aplicación es gratuita para administraciones públicas españolas.

Para solicitar una licencia gratuita para el uso completo de la aplicación debe enviar un e-mail a ccn@cni.es indicando:

Organismo al que pertenece Dirección del organismo Nombre y apellidos del solicitante Responsabilidad dentro del organismo Teléfono de contacto E-mail de contacto

#### **b) Si no pertenece usted a una administración pública española**

Debe adquirir una licencia.

Diríjase a www.ar-tools.com para adquirir una licencia para el uso de la aplicación.

También puede, pulsando en el menú *Licencia Licencia comercial* desde la Ventana de Selección de la aplicación, acceder a la página web para la solicitud de una licencia comercial.

**Centro Criptológico Nacional 11 12** 

### **4.1.3.2. INSTALACIÓN O CAMBIO**

36. Previa a la instalación o cambio de la licencia, se recomienda que copie el fichero de licencia (fichero .lic) en la ruta donde instaló RMAT dentro del subdirectorio \lics. A continuación deberá instalarla en la aplicación.

### **a) Si no tiene una licencia instalada previamente**

Cliquee dos veces en el mensaje "sin licencia".

Se le abrirá una ventana para seleccionar el fichero de licencia. Dicha ventana mostrará los ficheros .lic existentes en el subdirectorio \lics donde instaló la aplicación. Deberá seleccionar su fichero de licencia y pulsar en "Abrir".

La aplicación, ya con la licencia cargada, volverá a la Ventana de Selección del tipo de proyecto.

### **b) Si ya tiene una licencia instalada previamente y desea cambiarla**

Puede realizar los pasos indicados anteriormente y seleccionar un nuevo fichero de licencia, o pulsar en el menú *Licencia Seleccione*. Se le abrirá una ventana para seleccionar el fichero de licencia. Dicha ventana mostrará los ficheros .lic existentes en el subdirectorio \lics donde instaló la aplicación. Deberá seleccionar su fichero de licencia y pulsar en "Abrir".

### **4.2. GESTIÓN DE PERFILES DE SEGURIDAD**

- 37. Pulse el botón "evl" si quiere utilizar RMAT para elaborar un Perfil de Seguridad. El Perfil de Seguridad podrá utilizarlo luego dentro del menú "E. Perfiles de seguridad" de PILAR.
- 38. Al acceder a este módulo de la aplicación se le mostrará la ventana de Gestión del Proyecto. Una vez haya creado o abierto un proyecto, tendrá acceso a las siguientes funciones:

#### • **Idiomas**

Desde este menú puede definir los idiomas en los que estará disponible su Perfil de Seguridad.

#### • **Datos del proyecto**

Desde este menú puede introducir y consultar los datos generales del proyecto.

### • **Edición de controles**

Desde este menú puede gestionar y crear los controles.

### **4.2.1. IDIOMAS**

- 39. Aquí puede definir los idiomas en los que estarán disponibles sus controles.
- 40. Esta pantalla está dividida en las siguientes zonas:

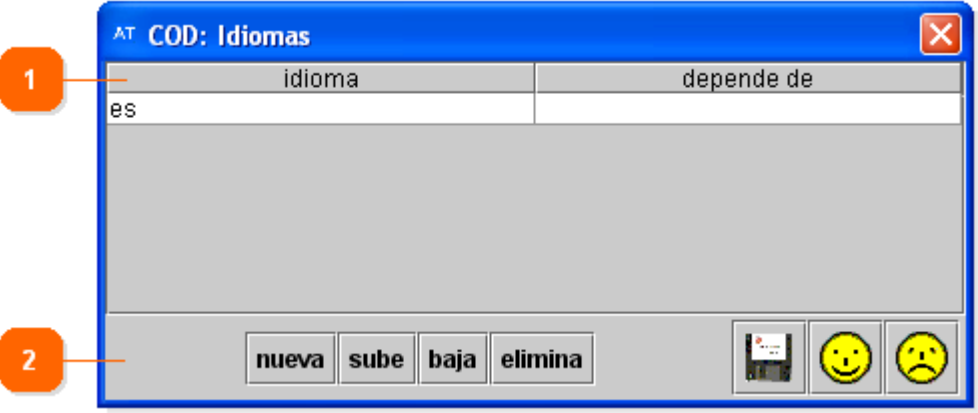

### **1. Gestión de idiomas**

Muestra dos columnas para gestionar los idiomas:

• *Idioma*

Permite introducir el código por el que referenciará al idioma. Por ejemplo, para referenciar al idioma Español puede utilizar el código "es".

• *Depende de*

Permite introducir el código del idioma del que ese idioma depende. Esto se utiliza para indicar que si un usuario está utilizando el programa en idioma "es" (castellano) y hay un texto que no está traducido al castellano, entonces mostrará el texto que esté definido en el idioma del que depende.

#### **2. Barra de acciones**

En la parte izquierda esta zona puede acceder a las siguientes funciones:

• *Nueva*

Al pulsar el botón añade una nueva fila vacía (no contendrá ni idioma ni dependencia).

• *Sube o Baja*

Pulse en la fila que quiera mover y, a continuación, pulse en los botones para cambiar el orden de las filas.

• *Elimina*

Pulse en la fila que quiera borrar y, a continuación, pulse el botón.

En la parte derecha de esta zona puede acceder a las siguientes funciones:

- $Guarda\left(\frac{\Box}{\Box}\right)$ Guarda los cambios realizados.
- *Guarda y cierra*  $(\mathcal{D})$ Aplica los cambios realizados y cierra la ventana.
- *Cancela y cierra* ( $\bigcirc$ ) Descarta los cambios realizados y cierra la ventana.

Una vez rellenados todos los datos, pulse en el botón "Guarda los datos y cierra".

### **4.2.2. DATOS DEL PROYECTO**

- 41. Aquí puede definir los datos del proyecto.
- 42. Esta pantalla está dividida en las siguientes zonas:

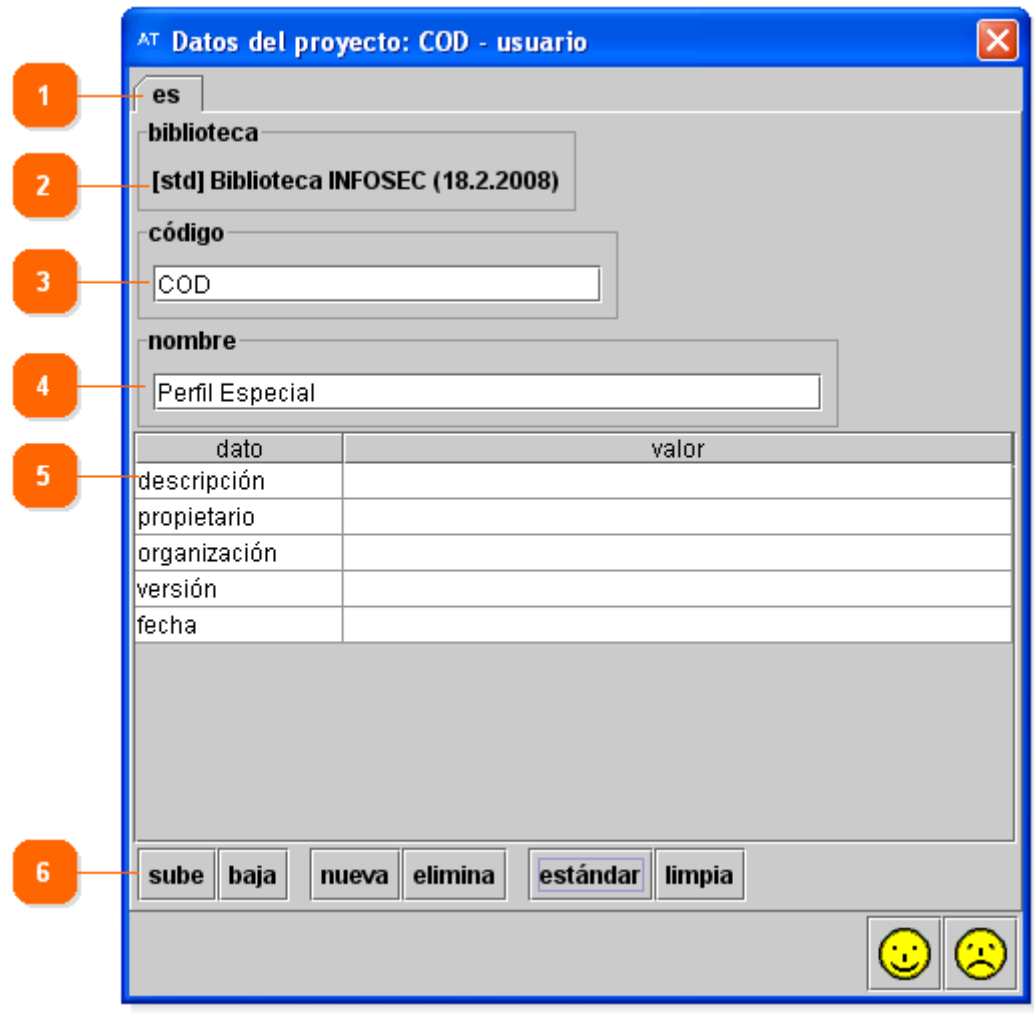

### **1. Idioma**

Muestra, a modo de pestañas, los idiomas que haya definido para los controles.

En cada pestaña le aparecerán las mismas opciones, que deberá introducir en el idioma que tenga seleccionado.

### **2. Biblioteca**

Muestra la biblioteca que utilizará el proyecto, que se selecciona del fichero de configuración seleccionado en el arranque. Para un proyecto ya creado no se puede modificar la biblioteca a utilizar.

### **3. Código**

Introduzca en este campo un código breve y descriptivo del proyecto. Este campo es obligatorio y se mantendrá igual para todos los idiomas.

La aplicación, en las distintas ventanas e informes, mostrará el código del proyecto poniéndolo siempre entre corchetes. Ejemplo:

Código introducido: Controles\_Empresa

Código que mostrará la aplicación: [Controles \_Empresa]

### **4. Nombre**

Introduzca en este campo el nombre del proyecto. Ejemplo: Controles específicos de la norma

### **5. Otros datos**

Puede introducir, a modo de tabla, cuantos datos considere pertinentes almacenar sobre el proyecto. La tabla consta de dos columnas (el tipo de dato y el valor del mismo) y un número ilimitado de filas. Los valores pueden repetirse si así se desea. Los datos que introduzca en un idioma sólo estarán disponibles en dicho idioma.

Se recomienda mantener, como mínimo, los siguientes datos (completados a modo de ejemplo):

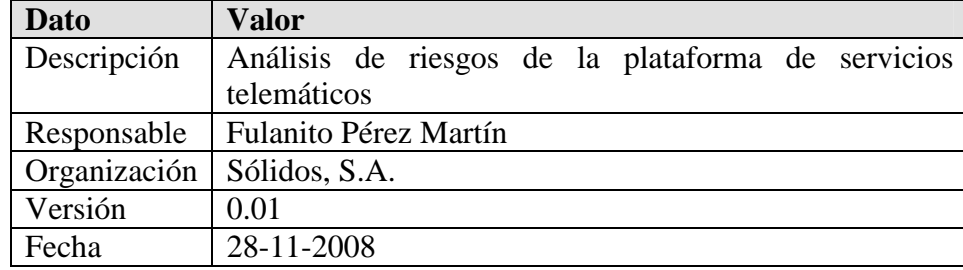

#### **6. Barra de acciones**

En la parte superior de esta zona puede acceder a las siguientes funciones:

• *Sube o Baja*

Pulse en la fila que quiera mover y, a continuación, pulse en los botones para cambiar el orden de las filas.

• *Nueva*

Al pulsar el botón añade una nueva fila vacía (no contendrá ni dato ni valor).

- *Eliminar* Pulse en la fila que quiera borrar y, a continuación, pulse el botón.
- *Estándar*

Al pulsar el botón crea las filas con los datos recomendados por la biblioteca en uso y los valores vacíos.

• *Limpia*

Al pulsar el botón elimina todas las filas que no contengan un valor.

En la parte inferior de esta zona puede acceder a las siguientes funciones:

- *Guarda y cierra ( )*
- Aplica los cambios realizados y cierra la ventana. • *Cancela y cierra* ( $\ddot{\bullet}$ )

Descarta los cambios realizados y cierra la ventana.

Una vez rellenados todos los datos, pulse en el botón "Guarda los datos y cierra".

### **4.2.3. EDICIÓN DE CONTROLES**

- 43. Esta ventana permite definir los controles del perfil y asociarles salvaguardas.
- 44. Esta pantalla está dividida en las siguientes zonas:

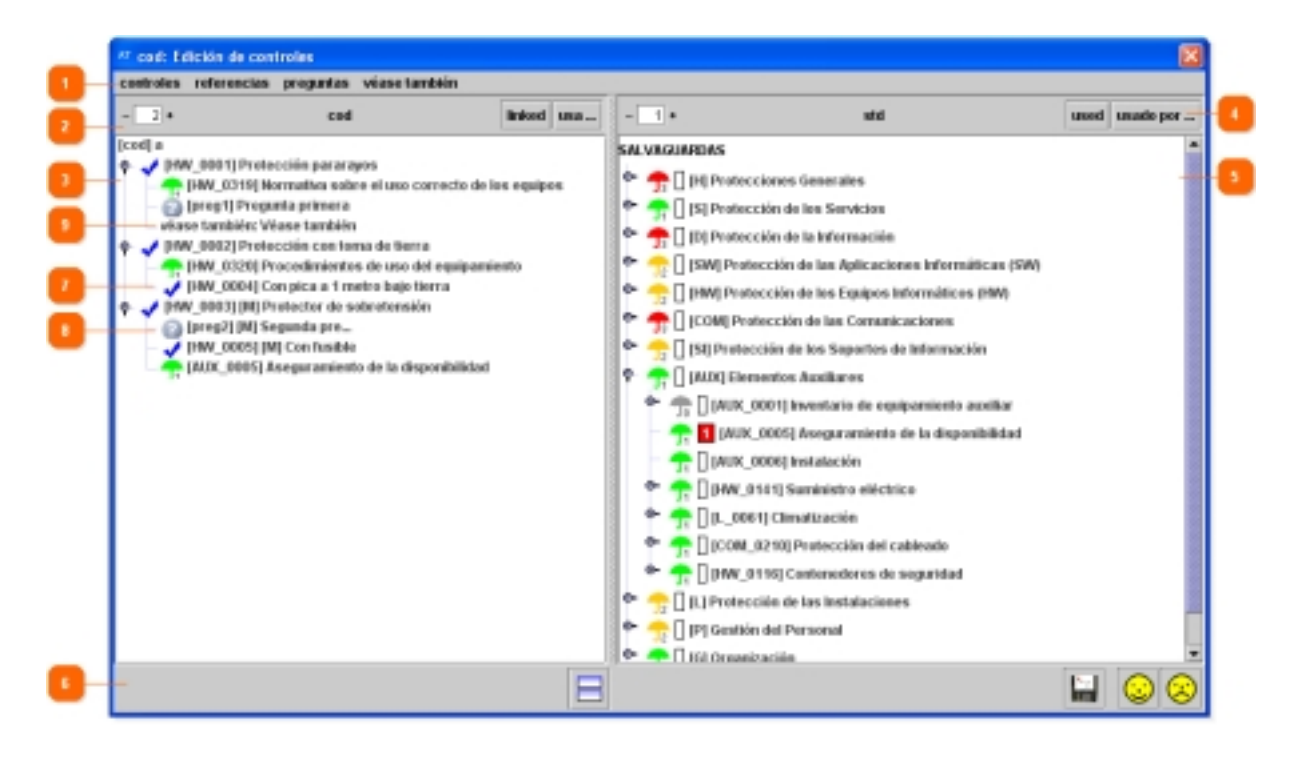

### **1. Barra de funciones**

A través de la barra de funciones puede acceder a:

- *Controles* 
	- o *Nuevo control*

Permite crear un control. Puede ver un ejemplo de control en la captura de pantalla con el indicador número 7.

Una vez introducidos los datos del control, éste se ubicará dependiendo de que el elemento que tuviera seleccionado fuera:

- El perfil de seguridad: Se ubicará debajo de todos los controles.
- Un control o grupo de controles: Le preguntará si quiere ubicar el nuevo control encima, dentro o debajo del control.

### o *Editar*

Al pulsar esta opción se abrirá la ventana de Control para editar los datos del control que tuviera previamente seleccionado.

### o *Obligatorio*

Convierte el control seleccionado en obligatorio.

### o *Opcional*

Convierte el control seleccionado en opcional.

### o *Eliminar los hijos*

Elimina los hijos (otros controles y/o salvaguardas) del control seleccionado.

### o *Eliminar el control*

Elimina el control (y los hijos del control) seleccionado.

### • *Referencias*

### o *Eliminar la referencia*

Elimina la salvaguarda seleccionada, quitando así la referencia entre el control y dicha salvaguarda.

### • *Preguntas*

### o *Nueva pregunta*

Permite crear una pregunta. Puede ver un ejemplo de pregunta en la captura de pantalla con el indicador número 8.

Una vez introducidos los datos del control, le preguntará si quiere ubicar la nueva pregunta encima, dentro o debajo del control o pregunta seleccionadas.

### o *Editar*

Al pulsar esta opción se abrirá la ventana de Pregunta para editar los datos de la pregunta que tuviera previamente seleccionada.

### o *Eliminar los hijos*

Elimina los hijos (otras preguntas) de la pregunta seleccionada.

### o *Eliminar la pregunta*

Elimina la pregunta (y los hijos de la pregunta) seleccionada.

### • *Véase también*

### o *Nueva "véase también"*

Permite crear una sugerencia. Puede ver un ejemplo de sugerencia en la captura de pantalla con el indicador número 9.

### o *Edita*

Al pulsar esta opción se abrirá la ventana de "Véase también" para editar los datos de la sugerencia que tuviera previamente seleccionada..

o *Eliminar la "véase también"* 

Elimina la sugerencia seleccionada.

### **2. Barra de herramientas de los controles**

A través de la barra de herramientas puede acceder a las funciones:

• *Niveles* 

Muestra el nivel en el que se están mostrando los controles. Si introduce un valor y pulsa Enter aplicará dicho nivel al elemento seleccionado.

Pulsando los botones "+" o "-", aumenta o disminuye el nivel de los controles (o grupos de controles) seleccionados a mostrar (los expande o contrae).

• *Linked* 

Selecciona, en el panel de control de controles, aquellos controles que referencien a salvaguardas.

• *Usa…* 

Si selecciona un control (o grupo de controles) del panel de control de controles y pulsa en este botón, se le seleccionarán (en azul) aquellas salvaguardas del panel de control de hijos que tenga referenciadas (las que ya ha configurado previamente el usuario).

Otra forma de conocer los hijos de un control es desplegando dicho control.

### **3. Panel de control de controles**

Desde este panel pueden visualizar todos los grupos de controles y controles que haya creado. Se utiliza este panel para crear las referencias en los controles a las salvaguardas.

Los controles se muestran con el icono  $\sqrt{\phantom{a}}$ .

Las preguntas se muestran con el icono ...

Las salvaguardas se muestran con el icono  $\mathbb{R}$ . El color del paraguas y su subíndice denotan la relevancia de la salvaguarda.

Si pulsa con el botón derecho del ratón sobre un control, le aparecerán las siguientes opciones:

- *Nuevo control*  Permite crear un nuevo control.
- *Nueva pregunta*  Permite crear una nueva pregunta.
- *Nueva "véase también"*  Permite crear una nueva sugerencia.
- *Editar*  Permite modificar el control.
- *Obligatorio*  Convierte un control opcional en obligatorio.
- *Opcional*  Convierte un control obligatorio en opcional.
- *Eliminar los hijos*  Elimina los hijos (otros controles y/o salvaguardas) del control seleccionado.
- *Eliminar el control*  Elimina el control (y los hijos del control) seleccionado.

Si pulsa con el botón derecho del ratón sobre una pregunta, le aparecerán las siguientes opciones:

- *Nueva pregunta*  Permite crear una nueva pregunta.
- *Editar*  Permite modificar la pregunta.
- *Eliminar los hijos*

Elimina los hijos (otras preguntas) de la pregunta seleccionada.

• *Eliminar la pregunta*  Elimina la pregunta (y los hijos de la pregunta) seleccionada.

Si pulsa con el botón derecho del ratón sobre una salvaguarda, le aparecerá la siguiente opción:

### • *Eliminar la referencia*

Elimina la salvaguarda seleccionada, quitando así la referencia entre el control y dicha salvaguarda.

Si pulsa con el botón derecho del ratón sobre un "véase también", le aparecerán las siguientes opciones:

- *Editar*  Permite modificar la sugerencia.
- *Eliminar la pregunta*  Elimina la sugerencia seleccionada.

Puede mover de lugar los controles, las preguntas, los "véase también" y las salvaguardas arrastrándolas.

Para establecer una relación entre una salvaguarda (o grupo de salvaguardas) y un control debe arrastrar la salvaguarda (o grupo de salvaguardas) desde el panel de control de hijos y soltarla sobre la salvaguarda deseada.

Si selecciona cualquier elemento y pulsa en el teclado Borrar, se eliminarán el elemento y sus hijos (si los tuviera).

### **4. Barra de herramientas de las salvaguardas hijo**

A través de la barra de herramientas puede acceder a las funciones:

• *Niveles* 

Muestra el nivel en el que se están mostrando las salvaguardas. Si introduce un valor y pulsa Enter aplicará dicho nivel al elemento seleccionado.

Pulsando los botones "+" o "-", aumenta o disminuye el nivel de las salvaguardas (o grupos de salvaguardas) seleccionadas a mostrar (las expande o contrae).

• *Used* 

Al pulsar el botón se seleccionan en panel de control de hijos aquellas salvaguardas o grupos de salvaguardas que se encuentren referenciadas por controles.

• *Usado por…* 

Si selecciona una salvaguarda (o grupo de salvaguardas) del panel de control de hijos y pulsa en este botón, se seleccionarán aquellos controles del panel de control de controles que la referencian.

### **5. Panel de control de salvaguardas hijo**

Desde este panel puede visualizar todas las salvaguardas y grupos de salvaguardas de la librería que haya cargado. Se utiliza este panel para seleccionar las salvaguardas con las que queremos crear referencias.

Entre el icono  $(\mathbb{T}_1)$  de la salvaguarda y su código se muestra una casilla que aparecerá rellena (cuando corresponda) con el número de referencias que en ese perfil se hace de dicha salvaguarda.

#### **6. Barra de acciones**

En esta zona puede acceder directamente a las siguientes funciones:

- *Orientación de las ventanas*  Pulsando el botón puede hacer que las ventanas de controles y salvaguardas se distribuyan horizontal o verticalmente.
- *Guarda los datos ( )*  Guarda los cambios realizados en el fichero.
- *Guarda los datos y cierra ( )*  Aplica los cambios realizados y cierra la ventana.
- $A \nu u da$   $\circled{2}$ Muestra la ayuda contextual.
- *Cancela y cierra ( )*  Descarta los cambios realizados y cierra la ventana.

### **4.2.3.1. CREAR UN CONTROL**

- 45. Si un control no tiene salvaguardas referenciadas, no tendrá un nivel de recomendación en PILAR.
- 46. Los controles sólo se pueden crear dentro del perfil de seguridad, por lo que deberá seleccionar previamente el perfil (la raíz de los controles) o, si ya tiene creados otros controles, el grupo de controles o un control para poder crearlo.
- 47. En el momento en el que cree un control dentro de otro, llamaremos al control contenedor "grupo de controles".
- 48. Al crear un nuevo control, o editar uno existente, se le abrirá automáticamente la ventana de Control para poder definir los siguientes datos:

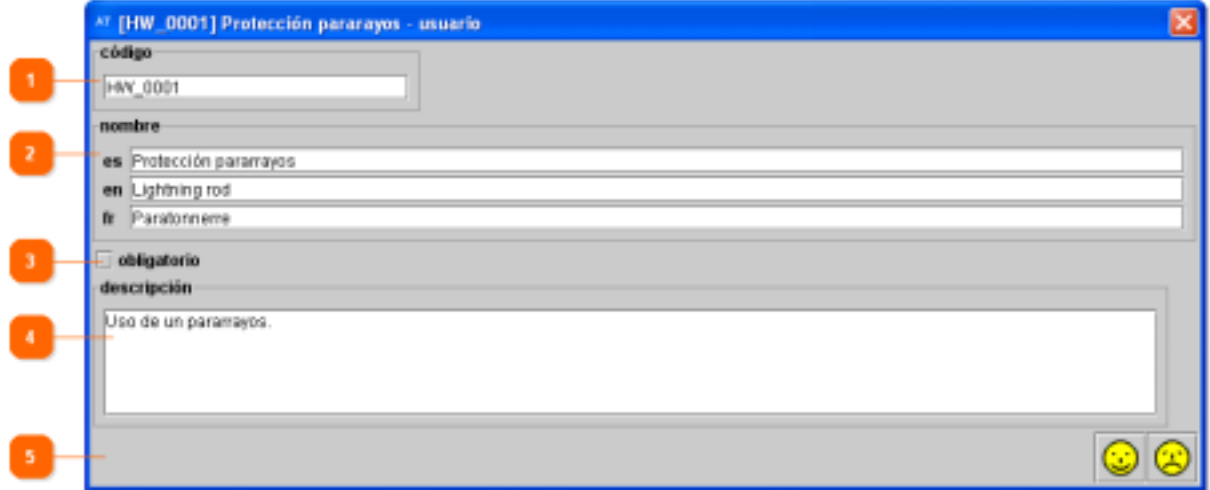

### **1. Código**

Introduzca en este campo un código breve y descriptivo del control. Este campo es obligatorio.

El código es único, por lo que ningún otro control del proyecto podrá tener dicho código.

#### **2. Nombre**

Permite introducir el nombre del control para todos aquellos idiomas que haya definido. Si no introduce ningún nombre, luego se rellenará automáticamente con " $"null"$ .

Delante de cada nombre le aparecerá el código del idioma que hubiera creado previamente.

#### **3. Obligatorio**

Permite seleccionar si el control es obligatorio u opcional. En el panel de control de controles, los que seleccione como obligatorios mostrarán un [M] a la derecha del código.

La diferencia entre ellos es que luego en la ventana del perfil de seguridad en PILAR aparecerá en la columna "Aplicable":

### • *M*

Si ha seleccionado "obligatorio" (*Mandatory*). No podrá marcar el control como no aplicable.

• *si*

Si no ha seleccionado "obligatorio". Podrá marcar el control como aplicable o no aplicable según proceda.

### **4. Descripción**

Permite introducir una descripción detallada del control.

### **5. Barra de acciones**

En la barra de acciones encontrará botones que le permitirán:

- *Guarda y cierra ( )*  Aplica los cambios realizados y cierra la ventana.
- *Cancela y cierra ( )*  Descarta los cambios realizados y cierra la ventana.
- $A \nu u da$   $\left( \bigotimes \right)$ Muestra la ayuda contextual.

Una vez rellenados todos los datos, pulse en el botón "Guarda los datos y cierra".

### **4.2.3.2. CREAR UNA PREGUNTA**

- 49. Las preguntas se utilizan para ampliar el conocimiento de los aspectos que sean de interés y no estén cubiertos por ningún control o salvaguarda, es una pseudosalvaguarda. Por ello, las preguntas no están referenciadas con salvaguardas y, por lo tanto, sus respuestas no influirán en el nivel de riesgo resultante. Es por ello por lo que, a diferencia de los controles, las preguntas no tienen nivel de recomendación en PILAR.
- 50. Las preguntas sólo se pueden crear dentro de un control.
- 51. En el momento en el que cree una pregunta dentro de otra, llamaremos a la pregunta contenedor "grupo de preguntas".
- 52. Al crear una nueva pregunta, o editar una existente, se le abrirá automáticamente la ventana de Pregunta para poder definir los siguientes datos:

### **1. Código**

Introduzca en este campo un código breve y descriptivo de la pregunta. Este campo es obligatorio.

El código es único, por lo que ninguna otra pregunta del proyecto podrá tener dicho código.

### **2. Nombre**

Permite introducir el nombre de la pregunta para todos aquellos idiomas que haya definido. Si no introduce ningún nombre, luego se rellenará automáticamente con "null".

Delante de cada nombre le aparecerá el código del idioma que hubiera creado previamente.

### **3. En la barra de acciones encontrará botones que le permitirán:**

- *Guarda y cierra*  $\circled{3}$ Aplica los cambios realizados y cierra la ventana.
- *Cancela y cierra* (**3**) Descarta los cambios realizados y cierra la ventana.
- $A \vee a \triangleleft ( \bigotimes )$ Muestra la ayuda contextual.

Una vez rellenados todos los datos, pulse en el botón "Guarda los datos y cierra".

### **4.2.3.3. CREAR UN "VÉASE TAMBIÉN"**

- 53. Las sugerencias o llamadas de atención se utilizan para dar al usuario alguna información o sugerirle que tenga en cuenta también algún otro control.
- 54. Las sugerencias sólo se pueden crear dentro de un control.
- 55. Al crear una nueva sugerencia, o editar una existente, se le abrirá automáticamente la ventana de "Véase también" para poder definir los siguientes datos:

### **1. Código**

Introduzca en este campo un código breve y descriptivo de la sugerencia. Este campo es obligatorio.

El código es único, por lo que ninguna otra sugerencia del proyecto podrá tener dicho código.

#### **2. Nombre**

Permite introducir el nombre de la sugerencia (o la sugerencia en si) para todos aquellos idiomas que haya definido. Si no introduce ningún nombre, luego se rellenará automáticamente con "null".

Delante de cada nombre le aparecerá el código del idioma que hubiera creado previamente.

### **3. En la barra de acciones encontrará botones que le permitirán:**

- *Guarda y cierra*  $\circled{e}$ Aplica los cambios realizados y cierra la ventana.
- *Cancela y cierra* (**3**) Descarta los cambios realizados y cierra la ventana.
- $A \vee a \triangleleft ( \diamondsuit$ Muestra la ayuda contextual.

Una vez rellenados todos los datos, pulse en el botón "Guarda los datos y cierra".

### **4.3. ANÁLISIS DE AMENAZAS**

- 56. Pulse el botón "tsv" si quiere utilizar RMAT para elaborar una relación entre las clases de los activos y las amenazas que les influyen. Podrá utilizar luego las amenazas en el menú "A.2. Amenazas" de PILAR.
- 57. Al acceder a este módulo de la aplicación se le mostrará la ventana de Gestión del Proyecto. Una vez haya creado o abierto un proyecto, tendrá acceso a las siguientes funciones:

### • **Identificación**

Desde este menú puede relacionar las clases de activos con las amenazas que les afectan.

#### • **Amenazas por clase de activos**

Desde este menú puede introducir, para las relaciones entre clases y amenazas (agrupadas por clases de activos), la frecuencia de materialización, el tiempo de interrupción y el impacto que provocan.

#### • **Clases de activos por amenaza**

Desde este menú puede introducir, para las relaciones entre clases y amenazas (agrupadas por amenazas), la frecuencia de materialización, el tiempo de interrupción y el impacto que provocan.

#### • **Consola para pruebas**

Desde este menú puede probar el resultado que provocan las amenazas con sus parámetros de frecuencia e impacto.

### **4.3.1. IDENTIFICACIÓN**

58. Cada clase de activo se ve afectado por ciertas amenazas. Esta pantalla permite asociar las clases de activos con las amenazas que les afectan.

**Centro Criptológico Nacional 24** 

59. Esta pantalla está dividida en las siguientes zonas:

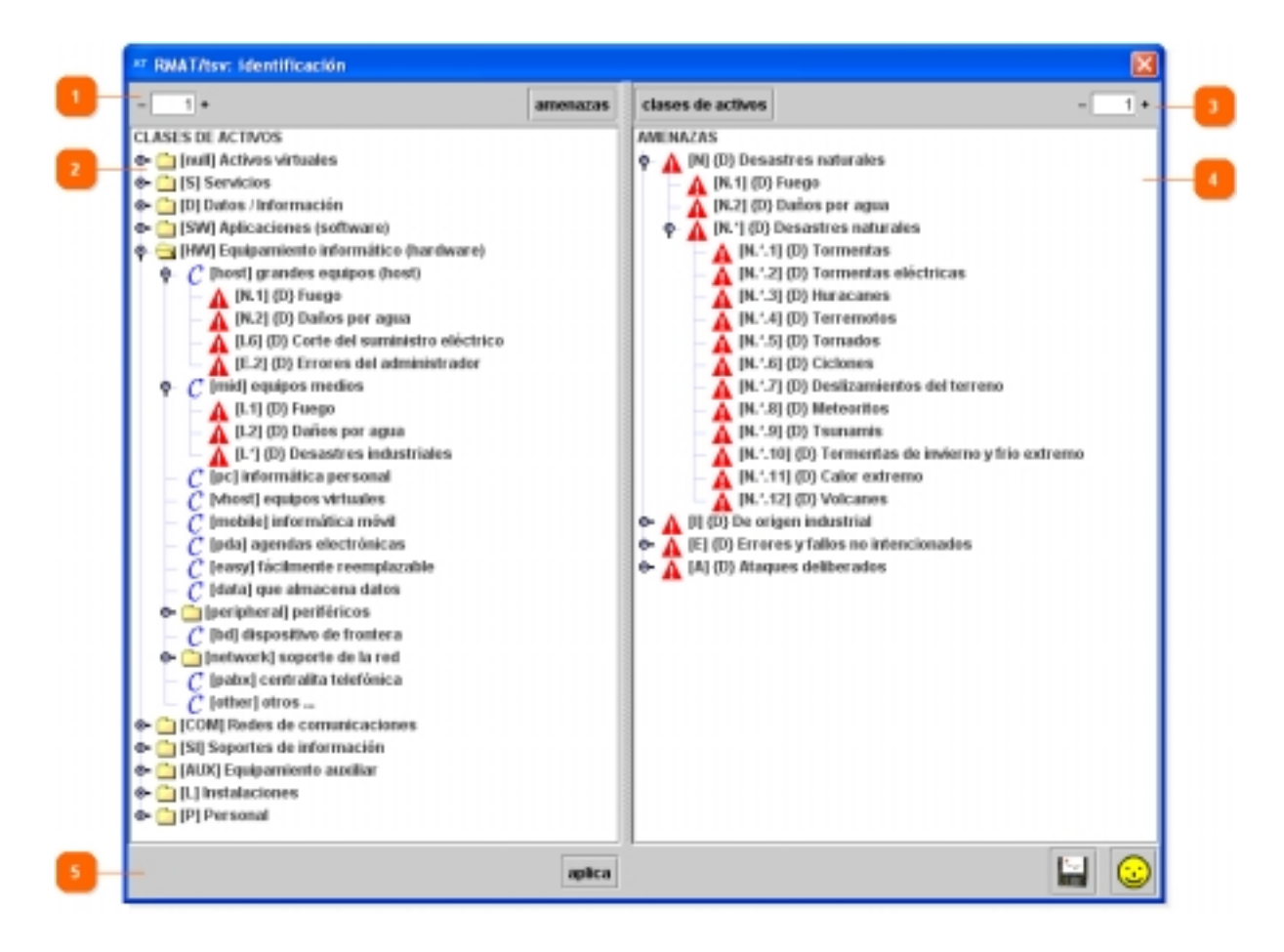

### **1. Barra de herramientas de las clases de activos**

A través de la barra de funciones puede acceder a:

• *Niveles* 

Muestra el nivel en el que se están mostrando las clases de activos. Si introduce un valor y pulsa Enter aplicará dicho nivel al elemento seleccionado.

Pulsando los botones "+" o "-", aumenta o disminuye el nivel de las familias, grupos de clases o clases de activos seleccionados a mostrar (los expande o contrae).

• *Amenazas* 

Selecciona, en el panel de control de amenazas, aquellas amenazas que están asociadas con la clase o clases de activos seleccionados.

### **2. Panel de control de las clases de activos**

Desde este panel pueden visualizar todas las familias, grupos y clases de activos los grupos de controles y controles existentes. Todos ellos tienen el nombre precedido de su código entre corchetes.

Los clases de activos se muestran con el icono  $\mathcal{C}$ .

Las amenazas se muestran con el icono  $\mathbf{A}$ .

Desde este panel puede realizar las siguientes acciones:

- *Ver las amenazas que afectan a una clase de activo*  Para ello despliegue la clase de activo cuyas amenazas quiera ver.
- *Eliminar las amenazas que afectan a una clase de activo*  Para ello seleccione las amenazas de las clases de activos que quiera eliminar y luego pulse el botón del teclado Suprimir.

### **3. Barra de herramientas de las amenazas**

A través de la barra de funciones puede acceder a:

• *Niveles* 

Muestra el nivel en el que se están mostrando las amenazas. Si introduce un valor y pulsa Enter aplicará dicho nivel al elemento seleccionado.

Pulsando los botones "+" o "-", aumenta o disminuye el nivel de los grupos o amenazas seleccionadas a mostrar (las expande o contrae).

• *Clases de activos* 

Selecciona, en el panel de control de las clases de activos, aquellas clases que están asociadas con la amenaza o amenazas seleccionadas.

### **4. Panel de control de las amenazas**

Desde este panel pueden visualizar todos los grupos de amenazas y amenazas existentes. Todas ellas tienen el nombre precedido de su código entre corchetes.

Cuando entre el código y el nombre de la amenaza aparece una "{D}" indica que dicha amenaza afecta a la disponibilidad.

Mientras que en un proyecto de análisis de riesgos podrá ver y seleccionar cualquier amenaza, en un proyecto de análisis de impacto y continuidad de operaciones sólo podrá ver y seleccionar aquellas amenazas marcadas con "{D}".

### **5. Barra de acciones**

• *Aplicar* 

Al pulsar este botón, las amenazas que tenga seleccionadas se asignarán a las clases de activos que tenga seleccionados.

•  $Guarda(\mathbf{R})$ 

Guarda los cambios realizados.

- *Guarda los datos y cierra*  $\circled{e}$ ) Aplica los cambios realizados y cierra la ventana.
- $A \nu u da$   $\left( \bigotimes \right)$ Muestra la ayuda contextual.

• *Cancela y cierra*  $(\bigcircled{S})$ Descarta los cambios realizados y cierra la ventana.

### **4.3.2. AMENAZAS POR CLASES DE ACTIVOS**

- 60. En esta pantalla podrá definir el impacto que cada amenaza provoca en cada clase a la que esté asociada. Esta pantalla está organizada por clases de activos.
- 61. Esta pantalla está dividida en las siguientes zonas:

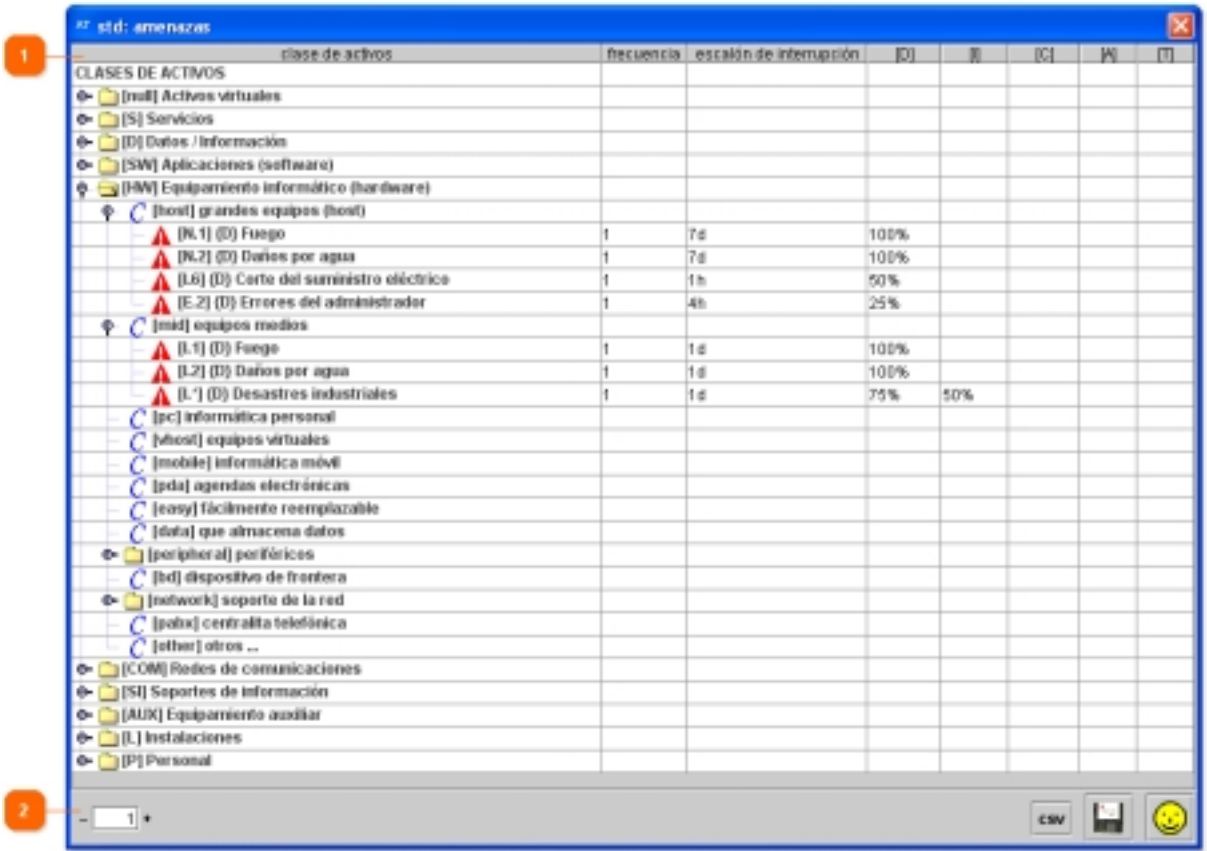

### **1. Panel de control de clases de activos**

Muestra una tabla que contiene las siguientes columnas:

• *Clase de activos* 

Muestra las clases de activos, agrupados por familias y por grupos de clases. Las clases que se hayan relacionado con amenazas se pueden desplegar para ver dichas amenazas y poder trabajar con ellas.

• *Frecuencia* 

Permite introducir la frecuencia anual con la que puede materializarse la amenaza.

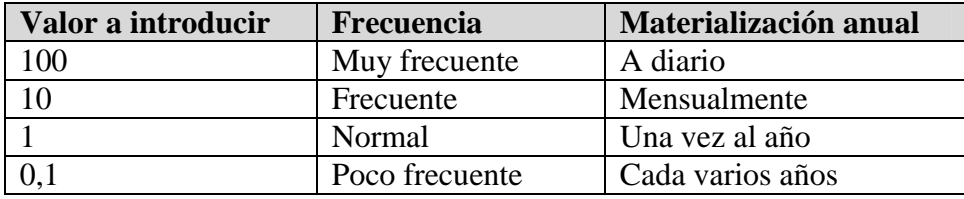

Los valores de referencia son los siguientes:

No puede dejar la frecuencia de una amenaza vacía. Por ese motivo no puede vaciar la casilla. Si quiere reflejar que no se produce, introduzca 0 o quite la identificación entre la clase de activo y la amenaza.

### • *Escalón de interrupción*

Permite introducir el tiempo que la materialización de dicha amenaza deja indisponible al activo. Por ejemplo, si se produce un incendio (que sería la amenaza) un PC (que sería el activo de clase HW.pc) estaría indisponible 4 horas (que sería el escalón de interrupción) ya que se puede comprar un nuevo PC en cualquier tienda de informática (sin tener en cuenta el tiempo de restauración de los datos de ese PC).

Este valor se utiliza en los análisis de impacto y continuidad de operaciones, no en los análisis de riesgos.

Los valores de referencia son los siguientes (aunque puede introducir los que considere más oportunos):

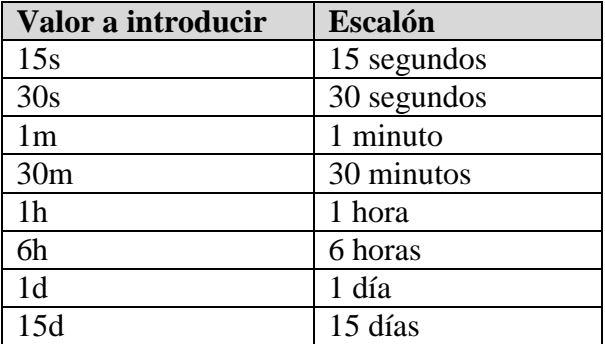

No puede dejar el escalón de interrupción de una amenaza vacía. Por ese motivo no puede vaciar la casilla.

#### • *Dimensión*

Para cada dimensión (representada por su código entre corchetes), permite introducir el porcentaje de degradación que provoca la amenaza. Sólo debe introducir la degradación en aquellas dimensiones en las que la amenaza las provoque dado que hay amenazas que para una clase de activo puede no provocar ninguna degradación en ciertas dimensiones.

Este valor se utiliza en los análisis de riesgos, no en los análisis de impacto y continuidad de operaciones.

Los valores de referencia van del 0% (no provoca ninguna degradación) al 100% (degrada por completo la clase de activo en dicha dimensión).

Puede copiar el valor de frecuencias, escalones de interrupción y degradaciones seleccionándolos y pulsando después Control + C. Para pegar dichos valores seleccione la casilla donde pegarlos y pulse después Control + V.

### **2. Barra de acciones**

### • *Niveles*

Muestra el nivel en el que se están mostrando las clases de activos. Si introduce un valor y pulsa Enter aplicará dicho a todas las clases y amenazas. Pulsando los botones "+" o "-", aumenta o disminuye el nivel de las clases de activos y amenazas a mostrar (los expande o contrae).

### • *CSV*

Permite exportar lo que esté viendo actualmente a un fichero en formato CSV. Al pulsar este botón, se abre una ventana que le permite indicar el nombre de fichero y la ubicación del mismo.

•  $Guarda\left(\frac{\Box}{\Box}\right)$ 

Guarda los cambios realizados.

• *Guarda los datos y cierra*  $\circled{c}$ Aplica los cambios realizados y cierra la ventana.

### **4.3.3. CLASES DE ACTIVOS POR AMENAZAS**

- 62. En esta pantalla podrá definir el impacto que cada amenaza provoca en cada clase a la que esté asociada. Esta pantalla está organizada por amenazas.
- 63. Esta pantalla está dividida en las siguientes zonas:

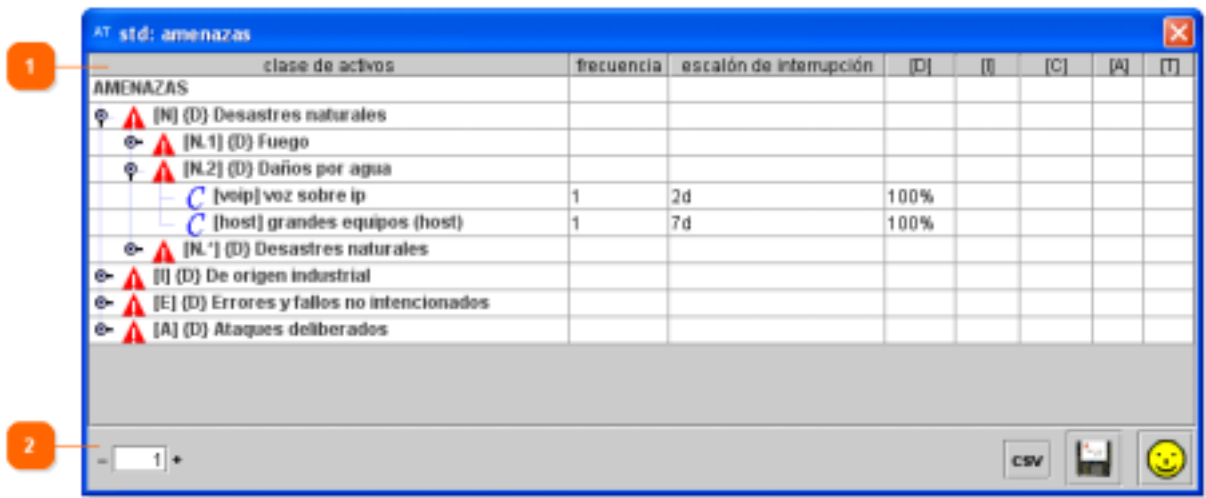

### **1. Panel de control de amenazas**

Muestra una tabla que contiene las siguientes columnas:

• *Amenaza* 

Muestra las amenazas, agrupadas por familias y por grupos. Las amenazas que se hayan relacionado con clases de activos se pueden desplegar para ver dichas clases y poder trabajar con ellas.

### • *Frecuencia*

Permite introducir la frecuencia anual con la que puede materializarse la amenaza.

Los valores de referencia son los siguientes:

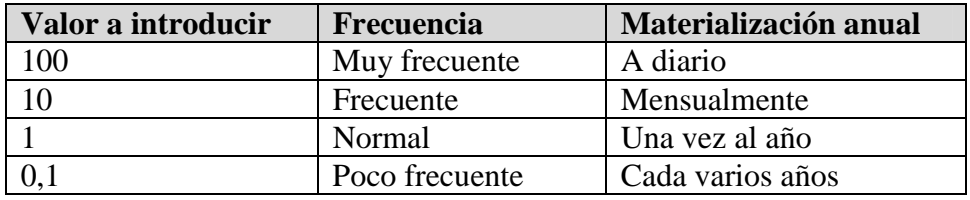

### • *Escalón de interrupción*

Permite introducir el tiempo que transcurre desde que se materializa la amenaza hasta que esta provoca un porcentaje de degradación en la disponibilidad. Este valor se utiliza en los análisis de impacto y continuidad de operaciones, no en los análisis de riesgos.

Los valores de referencia son los siguientes:

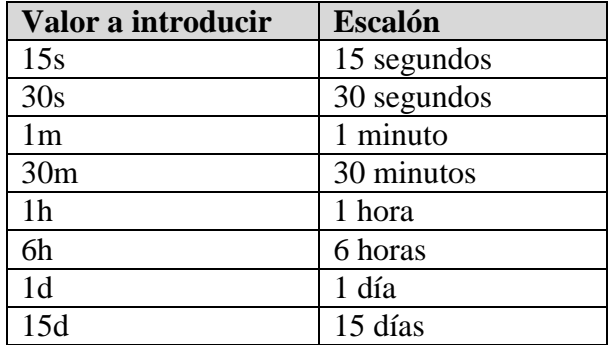

### • *Dimensión*

Para cada dimensión (representada por su código entre corchetes), permite introducir el porcentaje de degradación que provoca la amenaza. Sólo debe introducir la degradación en aquellas dimensiones en las que la amenaza las provoque dado que hay amenazas que para una clase de activo puede no provocar ninguna degradación en ciertas dimensiones.

Los valores de referencia van del 0% (no provoca ninguna degradación) al 100% (degrada por completo la clase de activo en dicha dimensión).

Puede copiar el valor de frecuencias, escalones de interrupción y degradaciones seleccionándolos y pulsando después Control + C. Para pegar dichos valores seleccione la casilla donde pegarlos y pulse después Control + V.

### **2. Barra de acciones**

• *Niveles* 

Muestra el nivel en el que se están mostrando las clases de activos. Si introduce un valor y pulsa Enter aplicará dicho a todas las clases y amenazas.

Pulsando los botones "+" o "-", aumenta o disminuye el nivel de las clases de activos y amenazas a mostrar (los expande o contrae).

• *CSV* 

Permite exportar lo que esté viendo actualmente a un fichero en formato CSV. Al pulsar este botón, se abre una ventana que le permite indicar el nombre de fichero y la ubicación del mismo.

•  $Guarda(\mathbf{H})$ 

Guarda los cambios realizados.

• *Guarda los datos y cierra*  $\circled{e}$ Aplica los cambios realizados y cierra la ventana.

### **4.3.4. CONSOLA PARA PRUEBAS**

- 64. En esta pantalla podrá ver el resultado de las amenazas y la valoración que haya introducido.
- 65. Esta pantalla está dividida en las siguientes zonas:

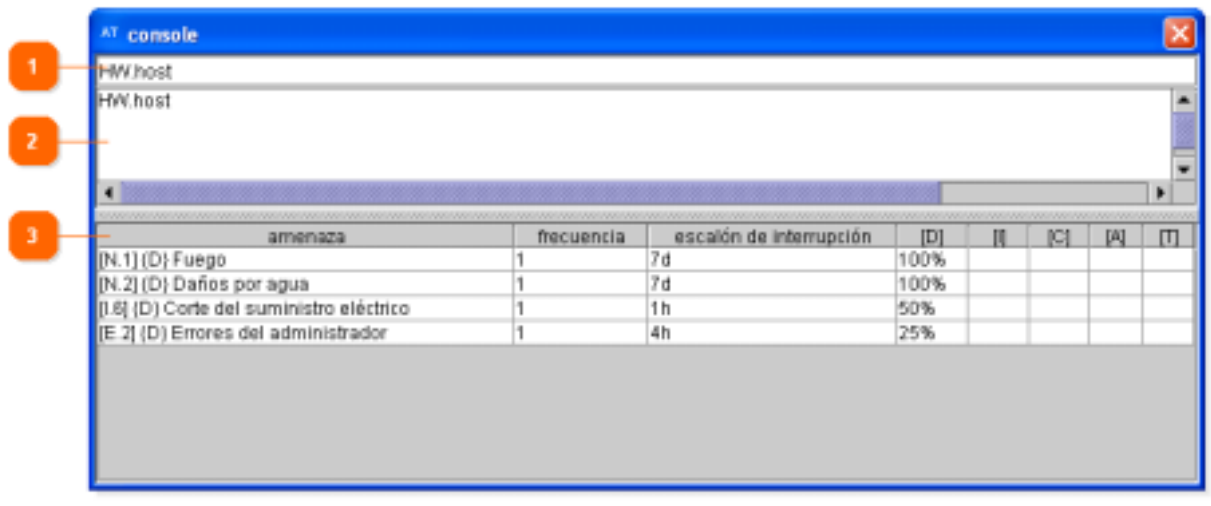

### **1. Panel de Consulta**

Si introduce en este campo el código de una clase de activo y pulsa Enter, podrá ver en el "Panel de Resultados" la tabla de amenazas con su valoración.

Si introduce en este campo el código de una varias clases de activos (separados entre si por un espacio) y pulsa Enter, podrá ver en el "Panel de Resultados" la tabla de amenazas que afectan a esas clases con su valoración y, si las amenazas coinciden,

muestran la valoración de mayor impacto. Esto es útil en los casos en los que a un activo le asocie varias clases.

### **2. Panel de Historia**

Este panel va mostrando las clases sobre las que ha realizado consultas. La línea inferior es la última consulta realizada.

### **3. Panel de Resultados**

Este panel muestra las amenazas de una o varias clases de activos (según haya realizado la consulta) así como su frecuencia, escalón e impacto en cada dimensión.

### **4.4. MEDIDAS DE PROTECCIÓN DE ACTIVOS**

- 66. Pulse el botón "kb" si quiere utilizar RMAT para crear nuevas protecciones particulares.
- 67. Al acceder a este módulo de la aplicación se le mostrará la ventana de Gestión del Proyecto. Una vez haya creado o abierto un proyecto, tendrá acceso a las siguientes funciones:

### • **Idiomas**

Desde este menú puede definir los idiomas en los que estará disponible su Perfil de Seguridad.

#### • **Datos del proyecto**

Desde este menú puede introducir y consultar los datos generales del proyecto.

#### • **Edición de controles**

Desde este menú puede gestionar y crear los controles.

### **4.4.1. IDIOMAS**

68. Es la misma pantalla de idiomas que en la Gestión de Perfiles de Seguridad. Visite el apartado 4.4.1 de este manual.

### **4.4.2. DATOS DEL PROYECTO**

- 69. Aquí puede definir los datos del proyecto.
- 70. Esta pantalla está dividida en las siguientes zonas:

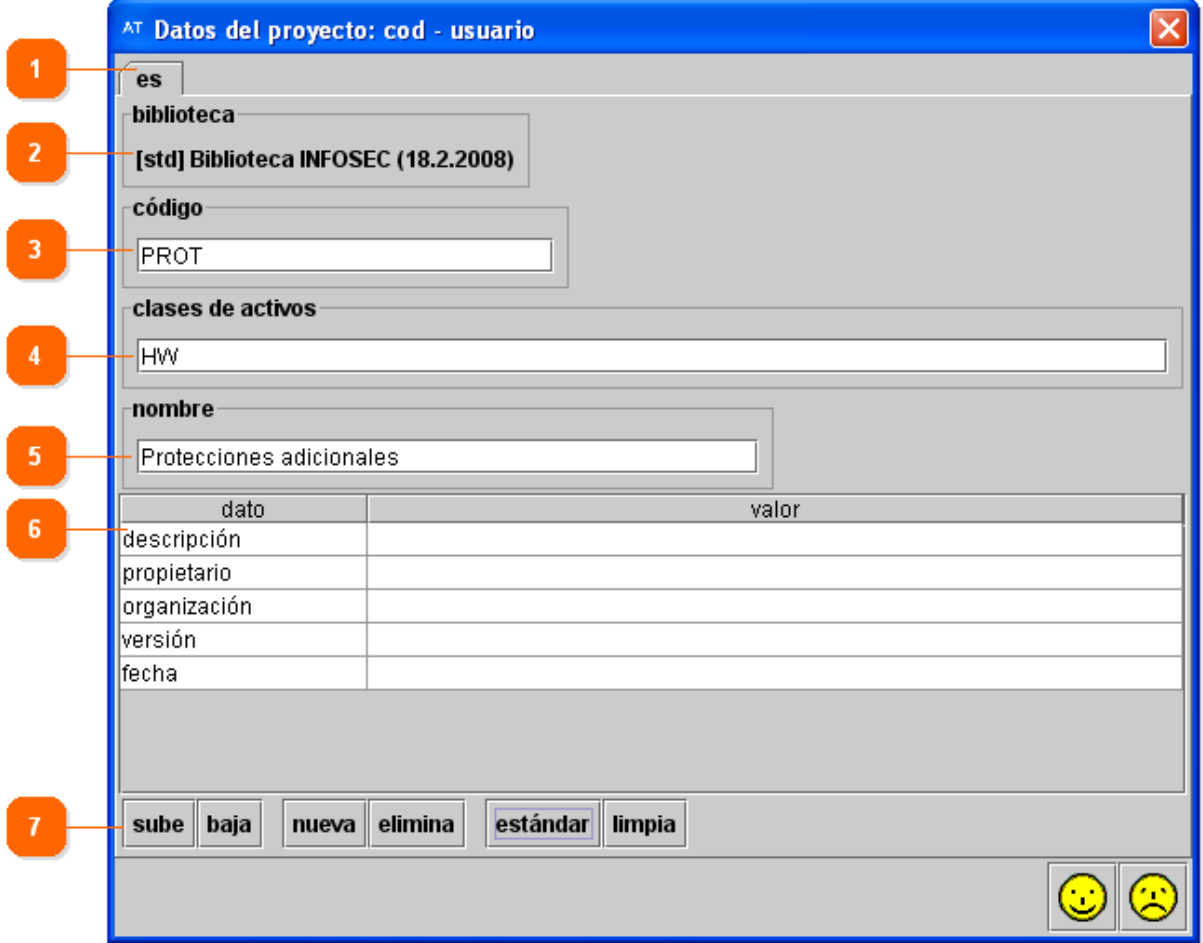

### **1. Idioma**

Muestra, a modo de pestañas, los idiomas que haya definido para las medidas de protección.

En cada pestaña le aparecerán las mismas opciones, que deberá introducir en el idioma que tenga seleccionado.

#### **2. Biblioteca**

Muestra la biblioteca que utilizará el proyecto, que se selecciona del fichero de configuración seleccionado en el arranque. Para un proyecto ya creado no se puede modificar la biblioteca a utilizar.

### **3. Código**

Introduzca en este campo un código breve y descriptivo del proyecto. Este campo es obligatorio y se mantendrá igual para todos los idiomas.

La aplicación, en las distintas ventanas e informes, mostrará el código del proyecto poniéndolo siempre entre corchetes. Ejemplo:

Código introducido: Controles\_Empresa

Código que mostrará la aplicación: [Controles \_Empresa]

#### **4. Clases de activos**

Introduzca en este campo las clases de activos sobre las que actuarán los controles que aquí defina. Puede indicar familias enteras de activos (por ejemplo "HW") o clases concretas (por ejemplo "HW.host"). Si introduce varias clases deberá separarlas por comas. Este campo es obligatorio y se mantendrá igual para todos los idiomas.

Ejemplo: HW.host,HW.pc

### **5. Nombre**

Introduzca en este campo el nombre del proyecto. Ejemplo: Protección de activos Windows XP SP2

### **6. Otros datos**

Puede introducir, a modo de tabla, cuantos datos considere pertinentes almacenar sobre el proyecto. La tabla consta de dos columnas (el tipo de dato y el valor del mismo) y un número ilimitado de filas. Los valores pueden repetirse si así se desea. Los datos que introduzca en un idioma sólo estarán disponibles en dicho idioma.

Se recomienda mantener, como mínimo, los siguientes datos (completados a modo de ejemplo):

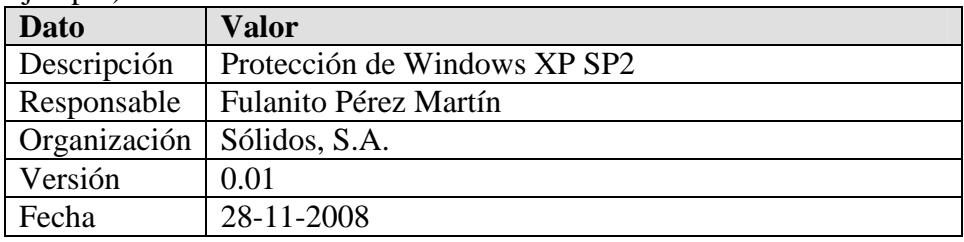

#### **7. Barra de acciones**

En la parte superior de esta zona puede acceder a las siguientes funciones:

#### • *Sube o Baja*

Pulse en la fila que quiera mover y, a continuación, pulse en los botones para cambiar el orden de las filas.

#### • *Nueva*

Al pulsar el botón añade una nueva fila vacía (no contendrá ni dato ni valor).

### • *Eliminar*

Pulse en la fila que quiera borrar y, a continuación, pulse el botón.

### • *Estándar*

Al pulsar el botón crea las filas con los datos recomendados por la biblioteca en uso y los valores vacíos.

• *Limpia* 

Al pulsar el botón elimina todas las filas que no contengan un valor.

En la parte inferior de esta zona puede acceder a las siguientes funciones:

• *Guarda* y cierra  $(\bigcircled{S})$ 

Aplica los cambios realizados y cierra la ventana.

• *Cancela y cierra ( )* 

Descarta los cambios realizados y cierra la ventana.

Una vez rellenados todos los datos, pulse en el botón "Guarda los datos y cierra".

### **4.4.3. EDICIÓN DE CONTROLES**

- 71. Esta ventana permite crear protecciones adicionales para las clases de activos. Una clase de activo para la que existan protecciones adicionales se muestra en PILAR con un "(\*)" a la derecha de la clase cuando se selecciona para un activo.
- 72. Esta pantalla está dividida en las siguientes zonas:

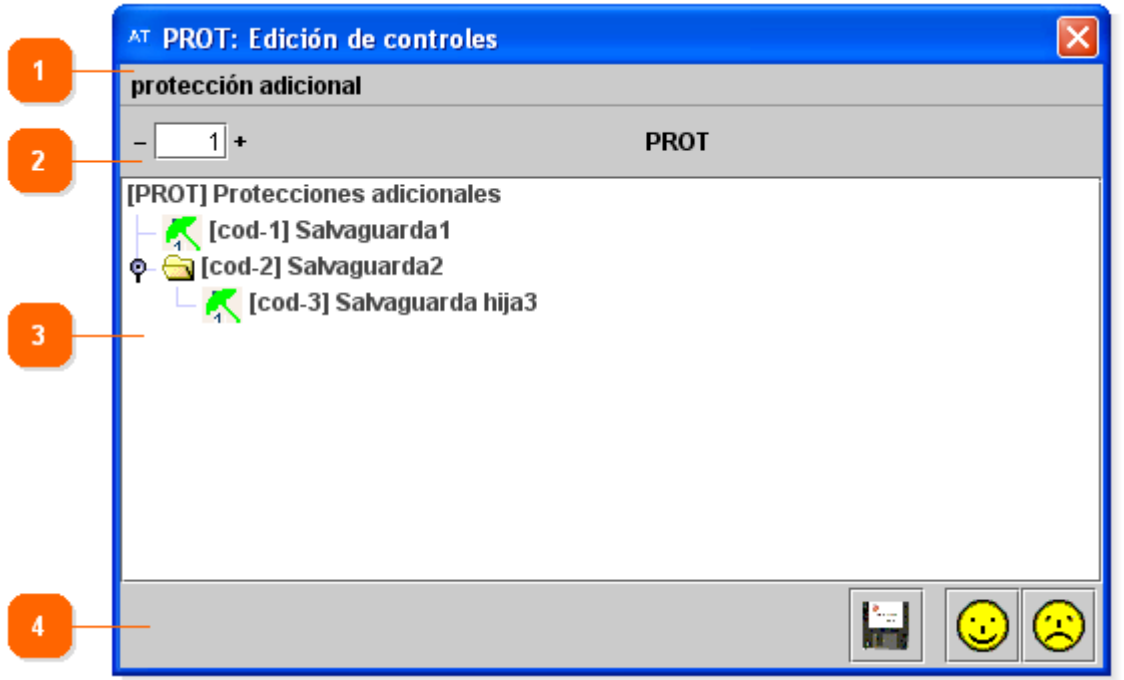

### **1. Barra de funciones**

A través de la barra de funciones puede acceder a:

- *Protección adicional* 
	- o *Nuevo control* 
		- Permite crear un control.

Una vez introducidos los datos del control, éste se ubicará dependiendo de que el elemento que tuviera seleccionado fuera:

- La medida de protección: Se ubicará debajo de todas las protecciones adicionales.
- Una protección adicional o grupo de protecciones: Le preguntará si quiere ubicar el nuevo control encima, dentro o debajo del control.
- o *Editar*

Al pulsar esta opción se abrirá la ventana de Control para editar los datos del control que tuviera previamente seleccionado.

o *Eliminar los hijos* 

Elimina los hijos (otros controles) del control seleccionado.

### o *Eliminar el control*

Elimina el control (y los hijos del control) seleccionado.

### **2. Barra de herramientas**

A través de la barra de herramientas puede acceder a las funciones:

• *Niveles* 

Muestra el nivel en el que se están mostrando las protecciones adicionales. Si introduce un valor y pulsa Enter aplicará dicho nivel al elemento seleccionado. Pulsando los botones "+" o "-", aumenta o disminuye el nivel de las protecciones adicionales (o grupos de protecciones adicionales) seleccionadas a mostrar (las expande o contrae).

### **3. Panel de control de controles**

Desde este panel pueden visualizar todos los grupos de protecciones y protecciones adicionales que haya creado.

Las protecciones adicionales (o controles) se muestran con el icono  $\mathbb{R}$ . El color del paraguas y su subíndice denotan la relevancia de la salvaguarda.

Si pulsa con el botón derecho del ratón sobre un control o grupo de controles, le aparecerán las siguientes opciones:

- *Nuevo control*  Permite crear un nuevo control.
- *Editar*  Permite modificar el control.
- *Eliminar los hijos*  Elimina los hijos (otros controles y/o salvaguardas) del control seleccionado.
- *Eliminar el control*  Elimina el control (y los hijos del control) seleccionado.

Puede mover de lugar las protecciones adicionales arrastrándolas.

Si selecciona cualquier elemento y pulsa en el teclado Borrar, se eliminarán el elemento y sus hijos (si los tuviera).

### **4. Barra de acciones**

En la parte derecha de esta zona puede acceder directamente a las siguientes funciones:

- *Guarda los datos ( )*  Guarda los cambios realizados en el fichero.
- *Guarda los datos y cierra ( )*  Aplica los cambios realizados y cierra la ventana.
- $A \vee a \in \mathcal{D}$

Muestra la ayuda contextual.

• *Cancela y cierra* ( $\bigcirc$ ) Descarta los cambios realizados y cierra la ventana.

### **4.4.3.1. CREAR UN CONTROL**

- 73. Los controles sólo se pueden crear dentro de las medidas de protección, por lo que deberá seleccionar previamente las medidas (la raíz de los controles) o, si ya tiene creados otros controles, el grupo de controles o un control para poder crearlo.
- 74. Al crear un nuevo control, o editar uno existente, se le abrirá automáticamente la ventana de Control para poder definir los siguientes datos:

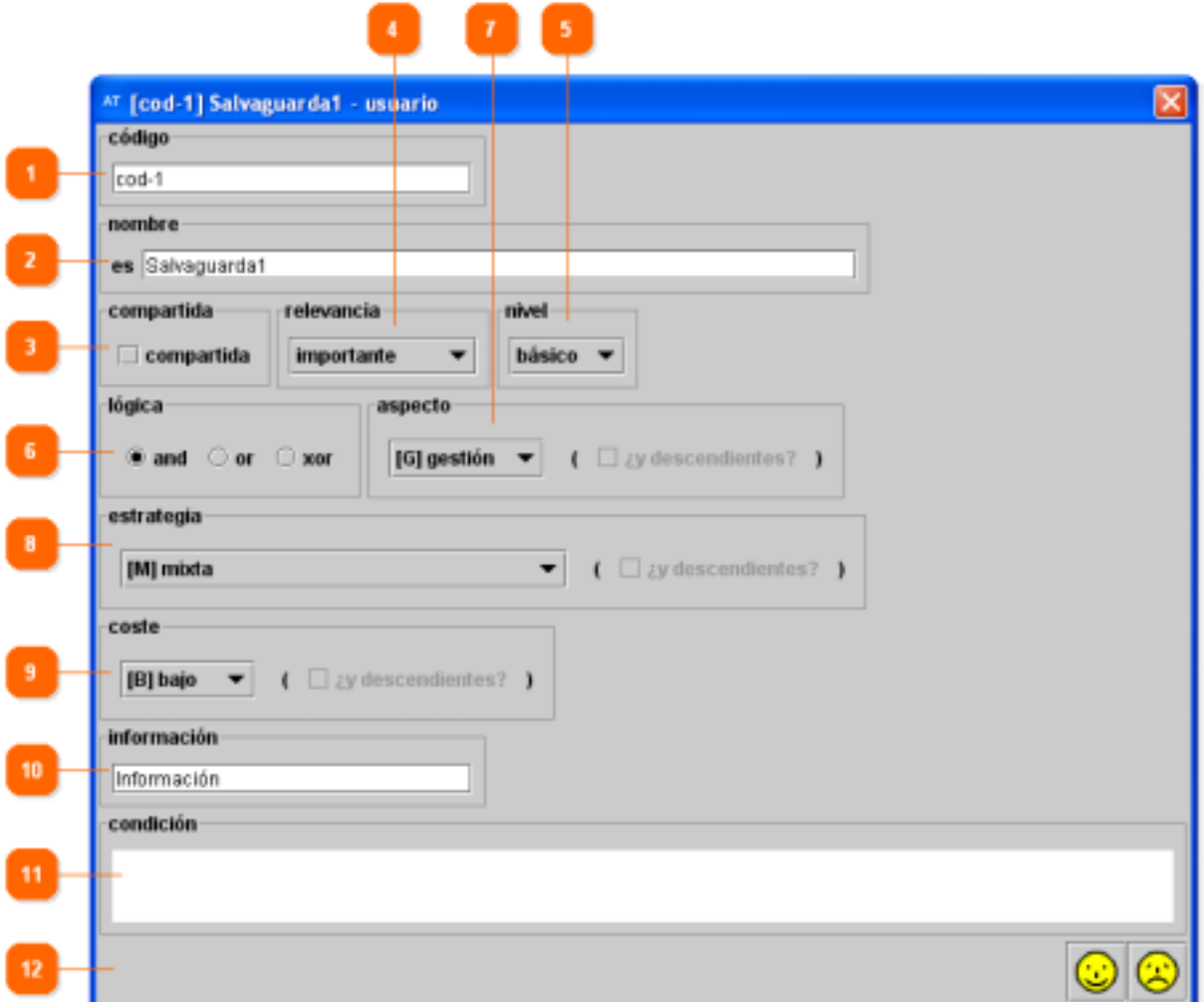

### **1. Código**

Introduzca en este campo un código breve y descriptivo del control. Este campo es obligatorio.

El código es único, por lo que ningún otro control del proyecto podrá tener dicho código.

### **2. Nombre**

Permite introducir el nombre del control para todos aquellos idiomas que haya definido.

Delante de cada nombre le aparecerá el código del idioma que hubiera creado previamente.

### **3. Compartida**

Permite seleccionar si el control debe aplicarse por igual a todos los activos de un dominio o si es posible definir un nivel de eficacia de manera diferenciada para cada activo. Las opciones posibles son:

• *Checkbox marcado*

El nivel de eficacia del control se aplica por igual a todos los activos de un dominio. Se mostrará en la columna "Compartida" de las pantallas de PILAR el control como "C".

• *Checkbox desmarcado*

El nivel de eficacia del control se puede aplicar de manera independiente a todos los activos de un dominio. Se mostrará en la columna "Compartida" de las pantallas de PILAR el control como "1".

### **4. Relevancia**

Permite seleccionar la relevancia del control. Las opciones posibles son:

• *Interesante*

Se mostrará el control con el icono .

• *Importante*

Se mostrará el control con el icono ...

• *Muy importante*

Se mostrará el control con el icono 2.

• *Crítico*

Se mostrará el control con el icono 35.

### **5. Nivel**

Permite seleccionar en qué perfil se mostrará la protección adicional. La utilidad de esta función es la de mostrar las protecciones más relevantes según el nivel de conocimiento del usuario de PILAR. Las opciones posibles son:

• *Básico*

Si lo marca así, se desplegará y mostrará la protección en PILAR cuando un usuario seleccione (en una pantalla para trabajar con salvaguardas en PILAR) "Básico", "Medio" o "Experto". Debe marcar así aquellas protecciones que debe tener cualquier activo de la clase a la que afecta.

• *Medio*

Si lo marca así, se desplegará y mostrará la protección en PILAR cuando un usuario seleccione (en una pantalla para trabajar con salvaguardas en PILAR) "Medio" o "Experto". Debe marcar así aquellas protecciones más específicas que debe tener un activo de la clase a la que afecta.

### • *Experto*

Si lo marca así, se desplegará y mostrará la protección en PILAR cuando un usuario seleccione (en una pantalla para trabajar con salvaguardas en PILAR) "Experto". Debe marcar así aquellas protecciones muy específicas que debe tener un activo de la clase a la que afecta.

### **6. Lógica**

Permite seleccionar si esta protección tiene relación con otras protecciones. Las opciones posibles son:

• *And*

Si lo marca así, significa que todas las protecciones que englobe son aplicables. Es el estado por defecto de todas las protecciones.

• *Or*

Si lo marca así, significa que al menos una de las protecciones que englobe es aplicable. Antepondrá al nombre de la salvaguarda {or}.

• *Xor*

Si lo marca así, significa que sólo una de las protecciones que englobe es aplicable. Antepondrá al nombre de la salvaguarda {xor}.

### **7. Aspecto**

Permite seleccionar en qué ámbito tiene efecto esta protección. Las opciones posibles son (sólo una de ellas):

• *[G] Gestión*

Si lo marca así, significa que la protección tiene efecto en el marco de la gestión. Se mostrará en la columna "Aspecto" de las pantallas de PILAR la protección como "G".

• *[T] Técnica*

Si lo marca así, significa que la protección tiene efecto en el marco de la protección tecnológica. Se mostrará en la columna "Aspecto" de las pantallas de PILAR la protección como "T".

• *[F] Física*

Si lo marca así, significa que la protección tiene efecto en el marco de la protección física. Se mostrará en la columna "Aspecto" de las pantallas de PILAR la protección como "F".

### • *[P] Personal*

Si lo marca así, significa que la protección tiene efecto en el marco de la protección del personal. Se mostrará en la columna "Aspecto" de las pantallas de PILAR la protección como "P".

• *[P] Personal*

Si lo marca así, significa que la protección tiene efecto en el marco de la protección del personal. Se mostrará en la columna "Aspecto" de las pantallas de PILAR la protección como "P".

Además podrá marcar si quiere aplicar la opción escogida a todas las protecciones hijas de la que está editando:

• *¿Y descendientes?*

Si lo marca así, significa que la opción escogida se aplicará a todas las protecciones hijas de esta. Esta opción sólo aparecerá si la protección que está editando engloba a otras protecciones. Una vez marcada y aceptada la ventana cuando vuelva a editar la protección la casilla aparecerá desmarcada, aunque la acción se haya llevado a cabo satisfactoriamente.

### **8. Estrategia**

Indica la estrategia que adopta la salvaguarda ante los incidentes para mitigar las amenazas. Las opciones posibles son (sólo una de ellas):

• *[M] Mixta*

Si lo marca así, significa que la protección reduce o limita el impacto de la amenazas y reduce la frecuencia en que se materializan la amenazas. Se mostrará en la columna "Estrategia" de las pantallas de PILAR la protección como "M".

### • *[RF] Reducción de la frecuencia (prevención)*

Si lo marca así, significa que la protección reduce la frecuencia en que se materializan las amenazas sirviendo como medida de prevención. Se mostrará en la columna "Estrategia" de las pantallas de PILAR la protección como "RF".

### • *[RI] Reducción del impacto*

Si lo marca así, significa que la protección reduce o limita el impacto de la amenazas. Se mostrará en la columna "Estrategia" de las pantallas de PILAR la protección como "RI".

### • *[D] Detección*

Si lo marca así, significa que la protección sirve para detectar el incidente y provocar una rápida reacción. Se mostrará en la columna "Estrategia" de las pantallas de PILAR la protección como "D".

• *[R] Recuperación*

Si lo marca así, significa que la protección sirve como medida para la recuperación tras incidentes. Se mostrará en la columna "Estrategia" de las pantallas de PILAR la protección como "R".

Además podrá marcar si quiere aplicar la opción escogida a todas las protecciones hijas de la que está editando:

### • *¿Y descendientes?*

Si lo marca así, significa que la opción escogida se aplicará a todas las protecciones hijas de esta. Esta opción sólo aparecerá si la protección que está editando engloba a otras protecciones. Una vez marcada y aceptada la ventana cuando vuelva a editar la protección la casilla aparecerá desmarcada, aunque la acción se haya llevado a cabo satisfactoriamente.

#### **9. Coste**

Indica el coste que conlleva implementar la salvaguarda. Se trata de una opción que se encuentra en desarrollo. Actualmente sólo se utiliza como mecanismo para la recomendación de salvaguardas baratas que proporcionan una rápida disminución del riesgo. Las opciones posibles son (sólo una de ellas):

• *[B] Bajo*

Si el coste de implantación es barato.

- *[M] Medio* Si el coste de implantación no es caro ni barato.
- *[A] Alto* Si el coste de implantación es caro.

Además podrá marcar si quiere aplicar la opción escogida a todas las protecciones hijas de la que está editando:

• *¿Y descendientes?*

Si lo marca así, significa que la opción escogida se aplicará a todas las protecciones hijas de esta. Esta opción sólo aparecerá si la protección que está editando engloba a otras protecciones. Una vez marcada y aceptada la ventana cuando vuelva a editar la protección la casilla aparecerá desmarcada, aunque la acción se haya llevado a cabo satisfactoriamente.

### **10. Información**

Permite introducir alguna información o comentario sobre la salvaguarda.

Si introduce alguna información, luego en PILAR aparecerá "(+)" junto a la salvaguarda.

### **11. Condición**

Es este campo puede introducir cómo quiere que se comporte la salvaguarda en función de otros factores. Debe introducir cada condición en una línea independiente y serán tratadas todas como OR.

Cada condición debe contener:

- F={clase1, clase2, ...}: Requiere que el activo sobre el que se aplica el riesgo sea de una de esas clases. En caso de no serlo, no se recomendará la salvaguarda.
- S={clase1, clase2, ...}: Requiere que el activo sobre el que se aplica el riesgo tenga un padre que sea de una de esas clases. En caso de no serlo, no se recomendará la salvaguarda.
- D={dimension1, dimension2, ...}: Requiere que la dimensión sobre la que se aplica el riesgo sea de una de esas. En caso de no serlo, no se recomendará la salvaguarda.
- Z={amenaza1, amenaza2, ...}: Requiere que la amenaza sobre la que se aplica el riesgo sea de una de esas, en cuyo caso aumenta su nivel de recomendación; si se indicó como dimensión "\*" entonces se mantiene o se reduce su nivel de recomendación. En caso de no serlo, no se recomendará la salvaguarda.
- R=(min-max): Requiere que el nivel de riesgo del activo sobre la que se aplica sea de uno de esos para que se mantenga el nivel de recomendación. En caso de no serlo, se reducirá el nivel de recomendación. Por ejemplo:
	- (2-4): Riesgo entre 2 y 4.
	- (-4): Riesgo hasta 4.
	- (2-): Riesgo desde 2.

### **12. En la barra de acciones encontrará botones que le permitirán:**

- *Guarda y cierra ( )* 
	- Aplica los cambios realizados y cierra la ventana.
- *Cancela y cierra ( )*  Descarta los cambios realizados y cierra la ventana.
- $A \nu u da$   $\circled{2}$ Muestra la ayuda contextual.

Una vez rellenados todos los datos, pulse en el botón "Guarda los datos y cierra".

### **4.5. GESTIÓN DEL PROYECTO**

75. Una vez seleccionado el tipo de proyecto con el que quiere trabajar le aparecerá la pantalla de Gestión de Proyectos. Esta pantalla es común en todos los tipos de proyecto y en ella sólo varía el contenido del Panel de Control (aparece con el indicador 3 en la captura de pantalla) según el tipo de proyecto.

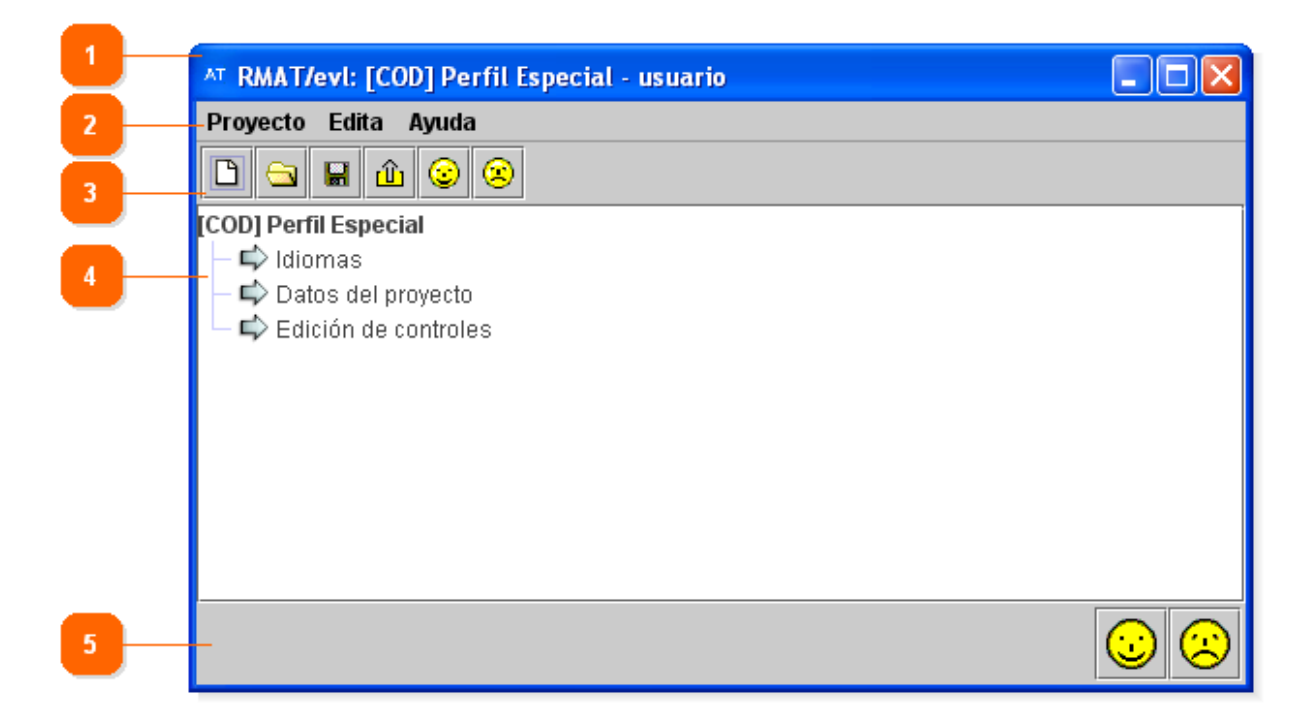

### **1. Nombre de ventana**

El nombre de la ventana vendrá compuesto por:

El nombre de la aplicación: Denota si está realizando trabajando con un EVL, TSV, o KB.

El código del proyecto: Se muestra entre corchetes.

El nombre del proyecto: Se muestra entre el último corchete y el guión.

El propietario de la licencia: Se muestra a continuación del guión.

### **2. Barra de funciones**

A través de la barra de funciones puede acceder a:

- *Proyecto* 
	- o *Nuevo*

Crea un nuevo proyecto.

o *Abrir …* 

Permite cargar un proyecto ya creado.

o *Recientes* 

Permite cargar uno de los últimos proyectos utilizados recientemente.

o *Guardar* 

Guarda el proyecto abierto.

### o *Guardar como…*

Guarda el proyecto abierto con el nombre de fichero y en la ruta donde le indique el usuario.

### o *Publica (cifrado)*

Guarda el proyecto en formato PILAR, para que pueda ser usado por dicha herramienta. Esta opción sólo en los proyectos de Gestión de Perfiles de Seguridad y Medidas de Protección de Activos.

### o *Guardar y cerrar*

Cierra la aplicación RMAT guardando los cambios realizados.

### o *Cancelar y cerrar*

Cierra la aplicación RMAT sin guardar los cambios realizados desde la última vez que guardó el proyecto.

### • *Editar*

### o *Preferencias*

Permite cambiar el tipo y el tamaño de la letra de la aplicación.

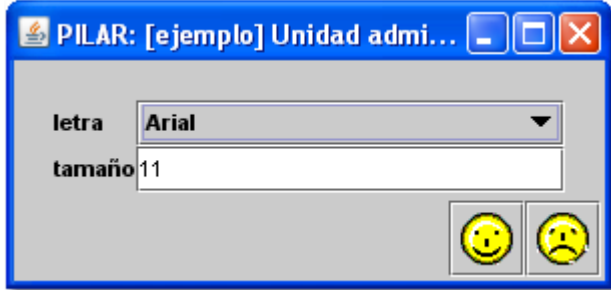

*Letra*: Este campo le permite seleccionar el tipo de letra deseado. *Tamaño*: Este campo le permite seleccionar el tamaño de letra deseado. *Guarda los datos y cierra* (botón  $\ddot{\mathbf{r}}$ ): Pulse este botón para aplicar los cambios y cerrar la ventana.

*Cierra sin guardar los datos* (botón  $\mathfrak{D}$ ): Pulse este botón para cancelar los cambios y cerrar la ventana.

- *Ayuda* 
	- o *Acerca de RMAT/módulo*

Muestra la herramienta en uso y su número de versión.

o *¿Última versión?* 

Muestra la herramienta en uso y el número de la última versión disponible en la web.

### **3. Barra de herramientas**

A través de la barra de herramientas puede acceder directamente a una selección de las funciones anteriormente descritas:

•  $Nuevo$  ( $\Box$ ) Ver Nuevo.

- $Abre...$  ( $\blacksquare$ ) Ver Abrir.
- $Guarda\left(\frac{\Box}{\Box}\right)$ Ver Guardar.
- *Publica*  $(\hat{\mathbf{r}})$ Ver Publicar.

### **4. Panel de control**

Desde este panel podrá acceder a aquellas funciones que estén disponibles en el tipo de proyecto que haya elegido.

Para conocer las funciones que tiene disponibles consulte el tipo de proyecto que haya elegido:

- Gestión de Perfiles de Seguridad
- Análisis de Amenazas
- Medidas de Protección de Activos

### **5. Barra de acciones**

En la parte izquierda de esta zona puede ver el nombre del fichero con el que está trabajando.

En la parte derecha de esta zona puede acceder directamente a una selección de las funciones anteriormente descritas:

- *Guarda los datos y cierra* ( $\odot$ ) Cierra la aplicación RMAT guardando los cambios realizados.
- $A \nu u da$   $\circled{2}$ Muestra la ayuda contextual.
- *Cancela y cierra* ( $\ddot{\bullet}$ ) Cierra la aplicación RMAT sin guardar los cambios realizados desde la última vez que guardó el proyecto.

### **4.5.1. ABRIR UN PROYECTO YA EXISTENTE**

76. Al seleccionar esta opción, se le abrirá una ventana de exploración para que pueda seleccionar el fichero donde almacenó el proyecto. Los proyectos se guardan en ficheros con extensión .TREE (si es un Perfil de Seguridad), .TSV (si es un Análisis de Amenazas) o .KBX (si es una Protección de Activos).

#### **Centro Criptológico Nacional 44**

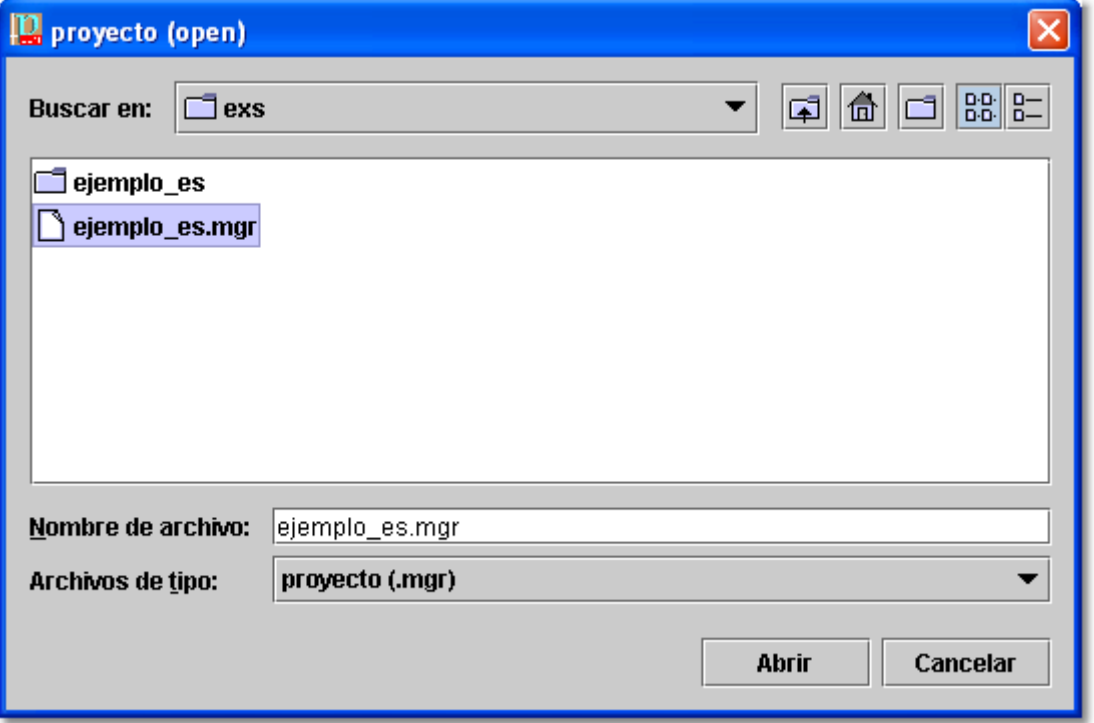

- 77. Una vez seleccionado el fichero, pulse en "Abrir". A continuación se cerrará esa ventana de exploración.
- 78. Hecho esto, se le mostrará el proyecto en la zona del panel de control.

### **4.5.2. CREAR UN PROYECTO NUEVO**

- 79. Al crear un nuevo proyecto de Gestión de Perfiles de Seguridad o de Medidas de Protección de Activos se le abrirá automáticamente la ventana de Datos del proyecto.
- 80. Si ya tenía abierto un proyecto, se le abrirá una nueva ventana de Gestión de Proyectos para que pueda trabajar con los dos (o más) proyectos a la vez.

### **4.5.3. GUARDAR UN PROYECTO**

- 81. Cuando guarda un proyecto por primera vez, tanto si pulsa en "Guarda" como en "Guarda como…", le solicitará la ruta y el nombre del fichero donde almacenar el proyecto. La extensión del fichero dependerá del tipo de proyecto:
	- a) Perfil de Seguridad: Fichero .tree.
	- b) Análisis de Amenazas: Fichero .tsv.
	- c) Protección de Activos: Fichero .kbx.
- 82. Más adelante, si ha abierto un proyecto ya existente, al pulsar "Guarda" no le solicitará el nombre del fichero porque lo almacenará en aquel que haya abierto. En el caso de

pulsar en "Guarda como…" siempre le solicitará la ruta y el nombre del fichero donde almacenar el proyecto.

### **4.5.4. PUBLICAR UN PROYECTO**

- 83. Para poder utilizar el proyecto de Gestión de Perfiles de Seguridad o Medidas de Protección de Activos creado con RMAT en PILAR deberá publicar el proyecto, es decir, convertirlo a formato binario.
- 84. Una vez pulsada la opción se le abrirá una ventana donde podrá seleccionar el directorio y el nombre del fichero donde lo guardará.
- 85. La aplicación permite proteger los proyectos publicados mediante contraseña. Por ese motivo, cada vez que publique un proyecto le solicitará la contraseña que desee utilizar:
	- Para establecer una contraseña, introduzca la misma palabra de paso en los campos "contraseña" y "confirmación". Cada vez que PILAR cargue el fichero le solicitará la clave de acceso al mismo.
	- En caso de no querer protegerlo con contraseña, marque la casilla "sin contraseña" o deje los campos de "contraseña" y "confirmación" de la contraseña en blanco.
- 86. A continuación pulse en "guarda los datos y cierra".
- 87. En caso de haberle puesto contraseña al proyecto, cuando lo utilice en PILAR le solicitará la clave de acceso. En caso de no proporcionarle la clave correcta, no podrá utilizar el proyecto.

### **5. GLOSARIO**

Si no encuentra el término buscado aquí, consúltelo on-line en el Glosario de Seguridad TIC.

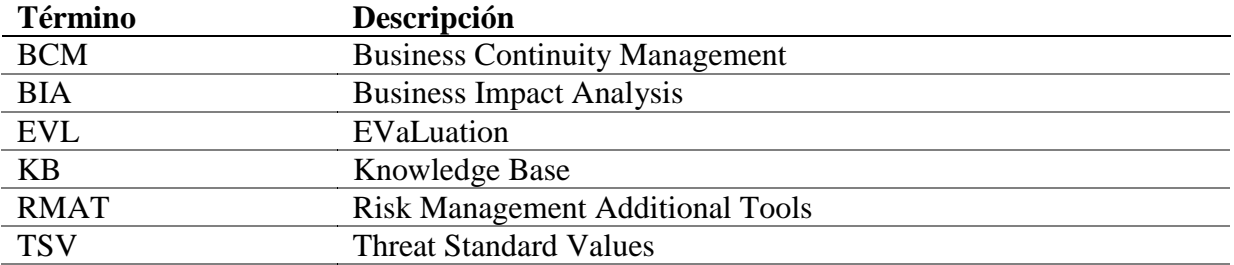